# com in

## Dokumentation **Personal-Manager Organisation**

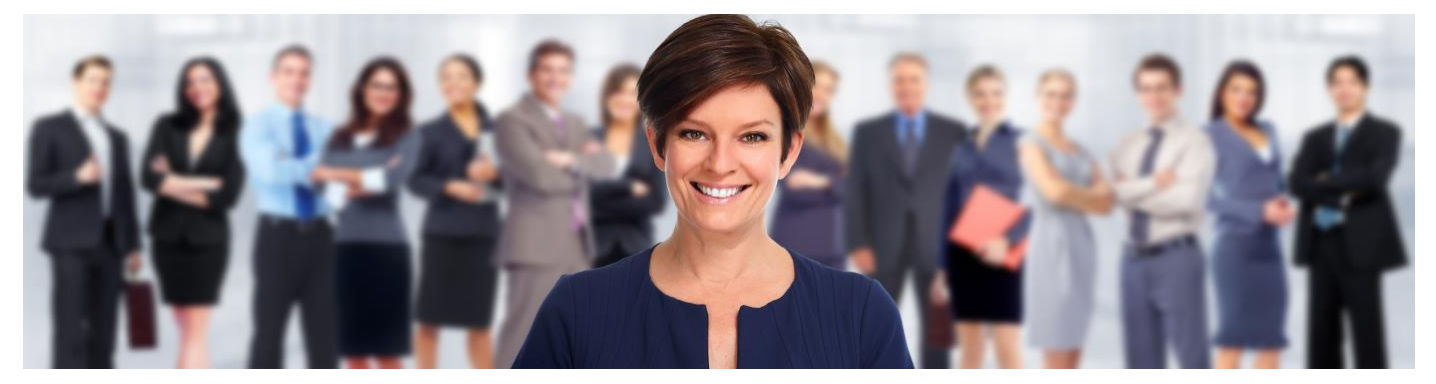

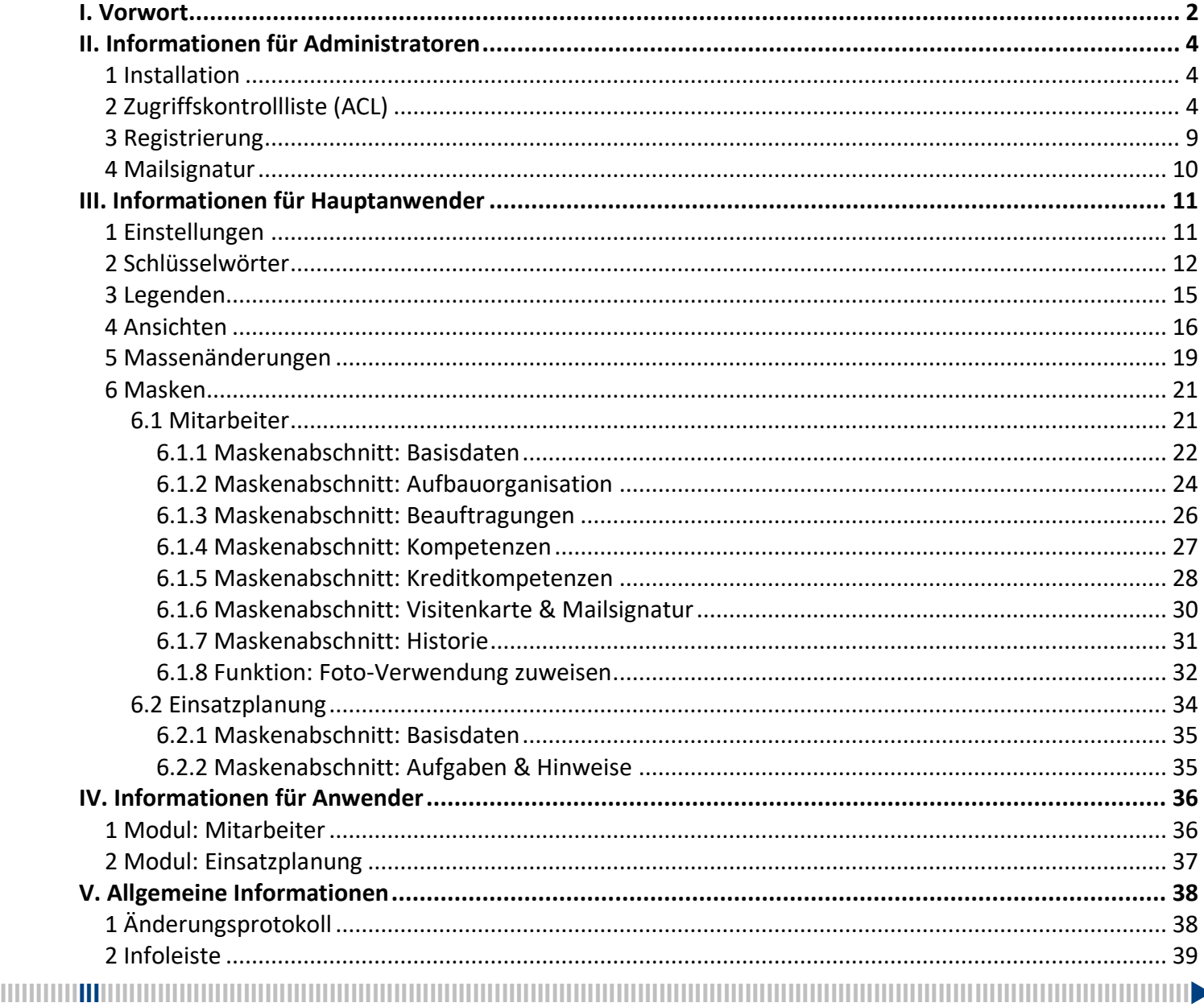

com in - communication & information systems | www.comin-systems.de | info@comin-systems.de | Tel. +49 7564 935017

## <span id="page-1-0"></span>I. Vorwort

#### Anwenderbezeichnungen

In dieser Dokumentation werden einheitliche Anwenderbezeichnungen verwendet. Diese sollen hier nochmals deutlich voneinander abgegrenzt bzw. unterschieden werden...

#### Administratoren

Mit **Administratoren** sind **IT-Mitarbeiter** gemeint, wie zum Beispiel **Notes-Administratoren**.

#### Hauptanwender

Mit **Hauptanwender** sind Mitarbeiter gemeint, die im **Personal-Manager Organisation** Informationen erfassen und pflegen. Dies können Mitarbeiter aus Personal, Organisation etc. sein.

#### Anwender

Mit **Anwender** sind alle Mitarbeiter Ihres Unternehmens gemeint.

Die Anwenderbezeichnungen werden geschlechtsunspezifisch verwendet, dies erfolgt aus Gründen der Lesbarkeit und beinhaltet weder Ausschluss noch Wertung.

#### Dokumentation

Die Dokumentation wurde mit großer Sorgfalt erstellt und geprüft. Trotzdem können Fehler nicht vollkommen ausgeschlossen werden. com in kann für fehlerhafte Angaben und deren Folgen weder eine juristische noch irgendeine sonstige Haftung übernehmen.

Alle Rechte vorbehalten. Kein Teil des Werkes darf in irgendeiner Form (Druck, Fotokopie, Mikrofilm oder einem anderen Verfahren) ohne schriftliche Genehmigung des Herausgebers reproduziert oder unter Verwendung elektronischer Systeme verarbeitet, vervielfältigt oder übertragen werden.

#### Demoversion

Wenn Sie nur eine Demoversion besitzen, können Sie maximal 20 Dokumente erfassen. Für den produktiven Einsatz in Ihrem Unternehmen müssen Sie den Lizenzkey erwerben.

Mehr Informationen -> [www.comin-systems.de](http://www.comin-systems.de/)

#### Support & Updates

Wenn Sie dauerhaften **Support <sup>1</sup>** und **kostenlose Updates** wünschen, können Sie im Internet unter [www.comin-systems.de/bestellung](http://www.comin-systems.de/bestellung) das Dienstleistungsprodukt **Softwarepflege** buchen.

Wenn Sie Ihre Fragen oder Probleme einfach in Worte fassen können, dann empfehlen wir die Kontaktaufnahme per Mail, ansonsten dürfen Sie gerne auch anrufen. In jedem Fall werden wir Ihre Anfrage schnellstmöglich bearbeiten.

#### **Kontaktmöglichkeiten**

- per Mail: [info@comin-systems.de](mailto:info@comin-systems.de)
- per Web: [www.comin-systems.de](http://www.comin-systems.de/)
- per Telefon: 07564 935017

**<sup>1</sup>** die Supportleistung beschränkt sich auf Mitarbeiter aus dem Fach- oder IT-Bereich

## <span id="page-3-0"></span>II. Informationen für Administratoren

### <span id="page-3-1"></span>1 Installation

Unter Notes gestaltet sich die **Installation** sehr einfach...

- 1. kopieren Sie die Anwendung auf Ihren Notes-Server in das Data-Verzeichnis
- 2. danach können Sie die Anwendung in Notes öffnen

## <span id="page-3-2"></span>2 Zugriffskontrollliste (ACL)

Legen Sie fest, wer welche Rechte in der Anwendung haben soll. Tragen Sie wenn möglich Benutzergruppen anstelle von Personen in der Zugriffskontrollliste (ACL) ein. Verwenden Sie entweder vorhandene Gruppen oder legen Sie sich entsprechende Gruppen in Ihrem Adressbuch an.

#### vorhandene Rollen

Die vorhandenen Rollen ergänzen die Zugriffsberechtigung um folgende Funktionen...

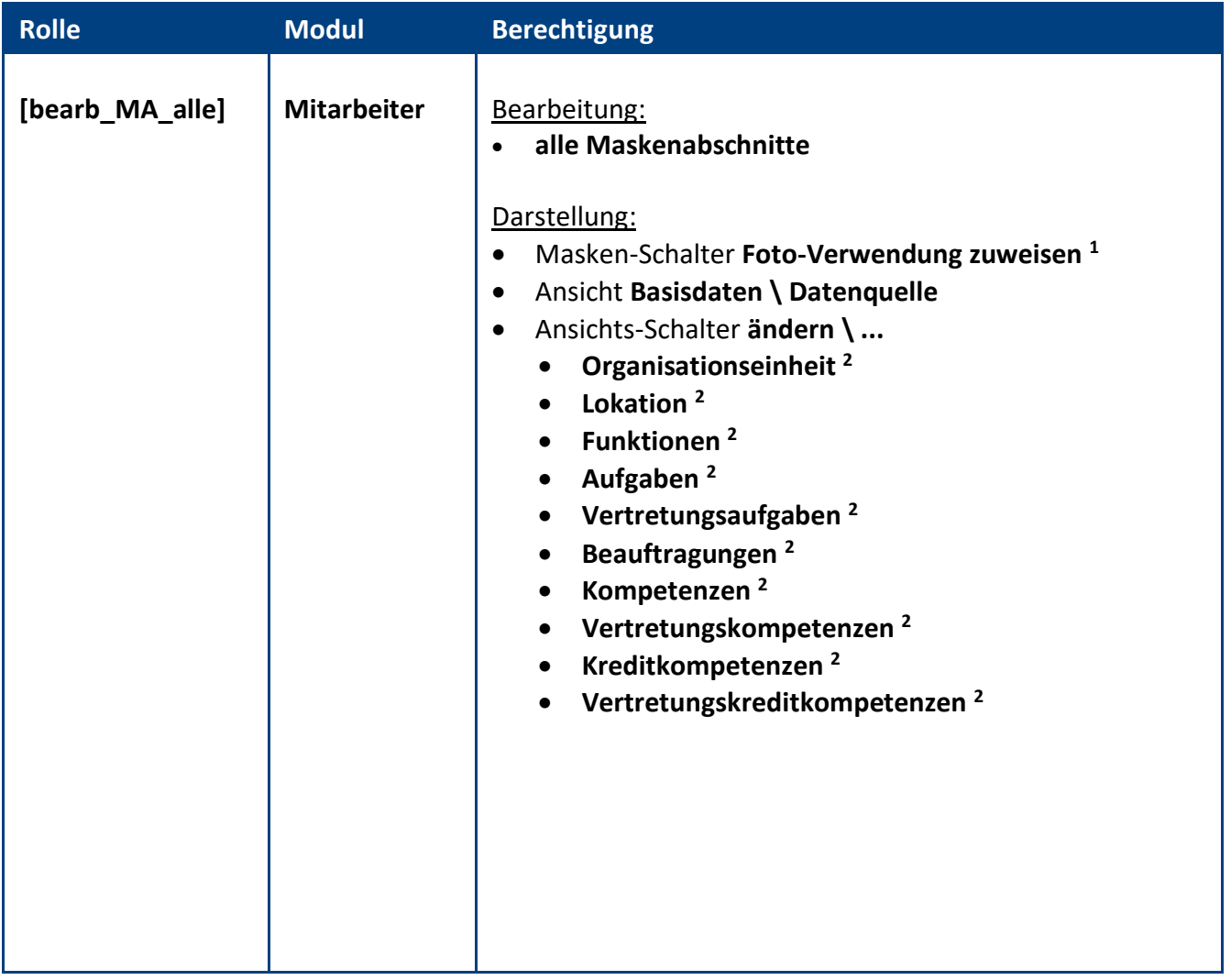

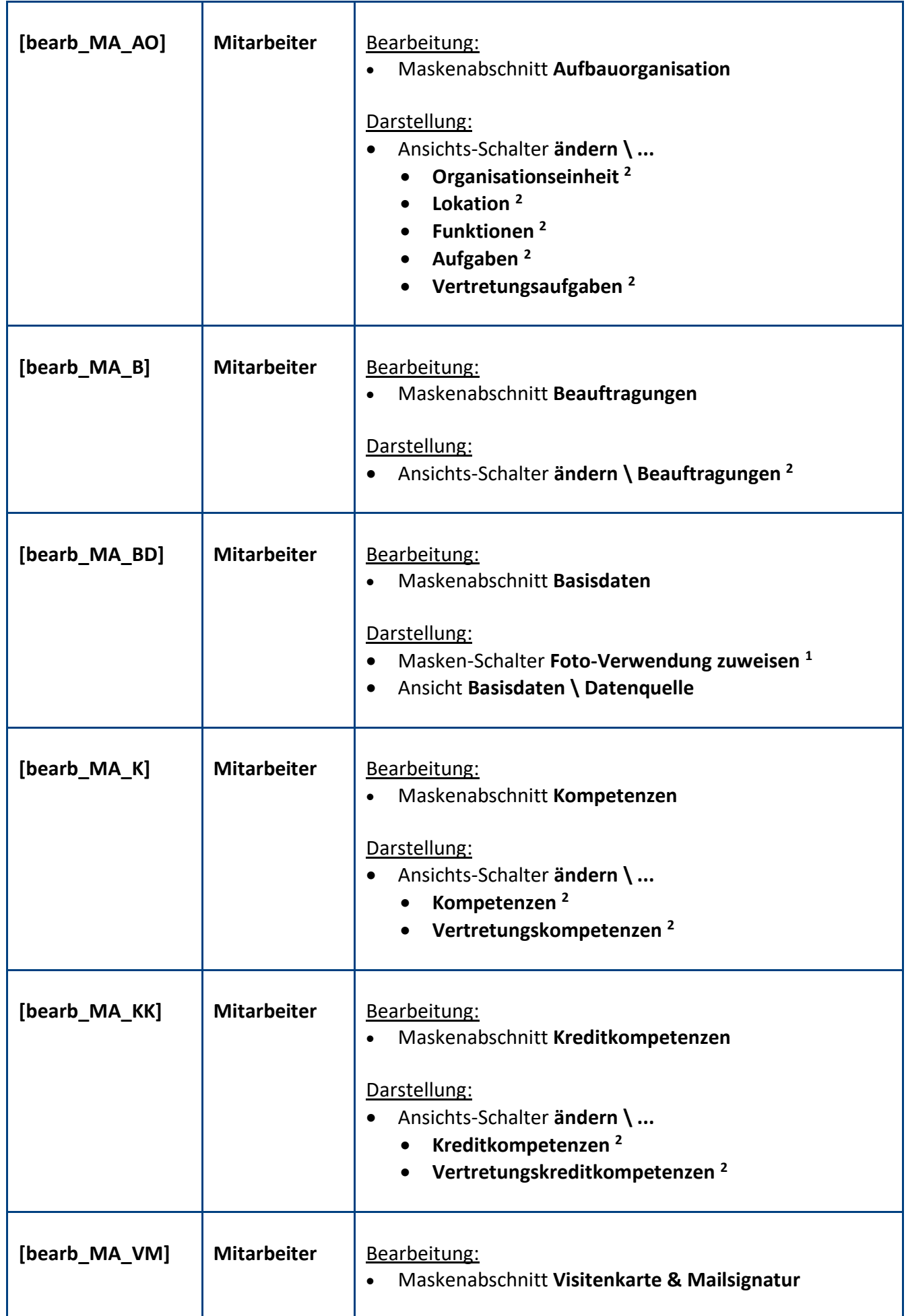

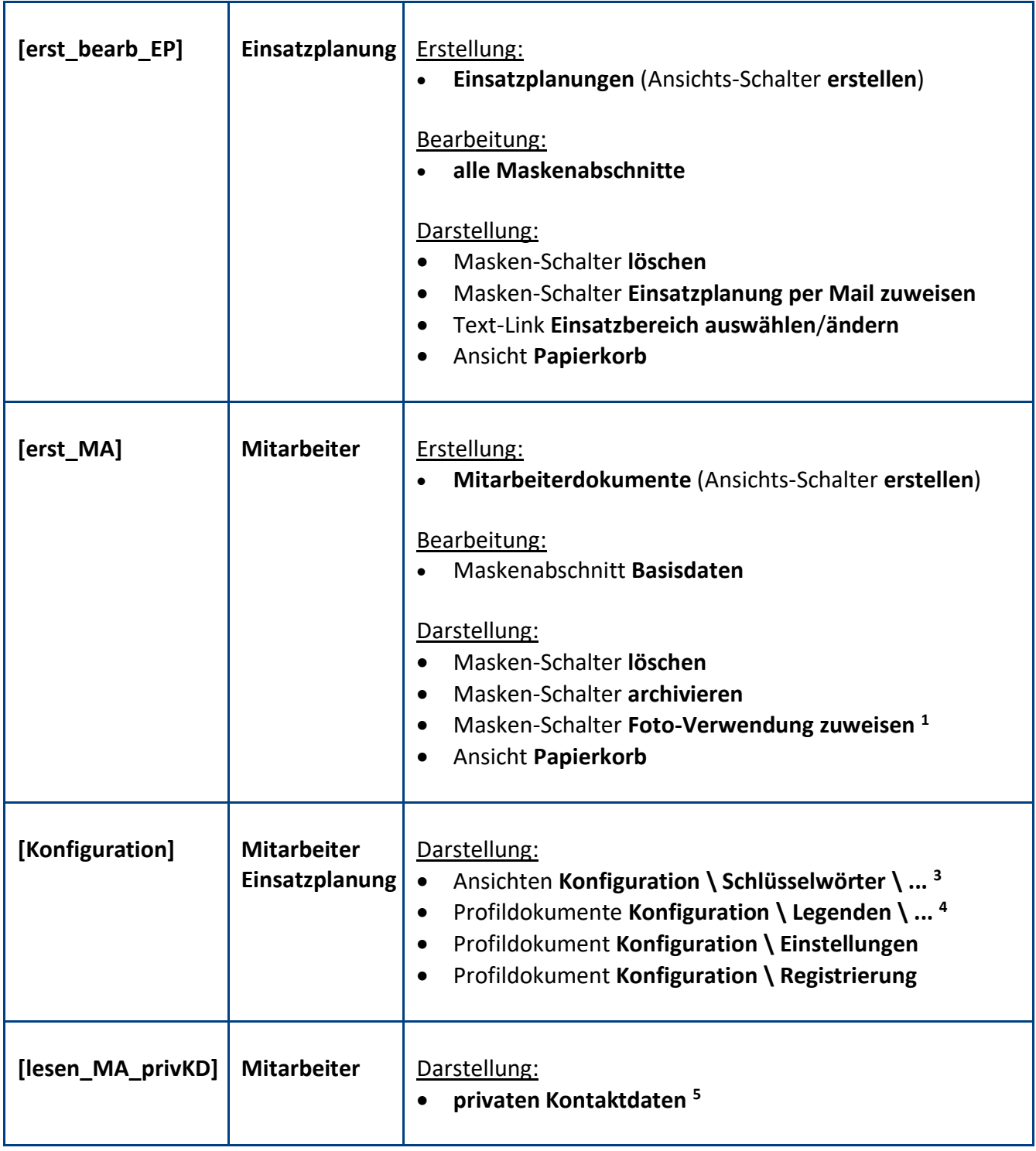

**<sup>1</sup>** der Schalter steht zusätzlich **jedem Anwender** in seinem **eigenen Mitarbeiterdokument** zur Verfügung

**<sup>2</sup>** mit diesen **Ansichts-Schaltern** kann das entsprechende **Feld** per **Massenänderung** in allen markierten Dokumenten **geändert** werden

**3** für die jeweilige **Schlüsselwort-Ansicht** benötigt man zur Rolle **[Konfiguration]** noch die zum Schlüsselwort passende **Bearbeiten-Rolle**

**4** für das jeweilige **Profildokument** benötigt man zur Rolle **[Konfiguration]** noch die zur Legende passende **Bearbeiten-Rolle**

**<sup>5</sup>** dieser Teilbereich befindet sich in der Maske **Mitarbeiter** im Maskenabschnitt **Basisdaten**

#### Standardeinstellung: **Modul Mitarbeiter**

Die Zugriffskontrollliste (ACL) könnte folgendermaßen aussehen...

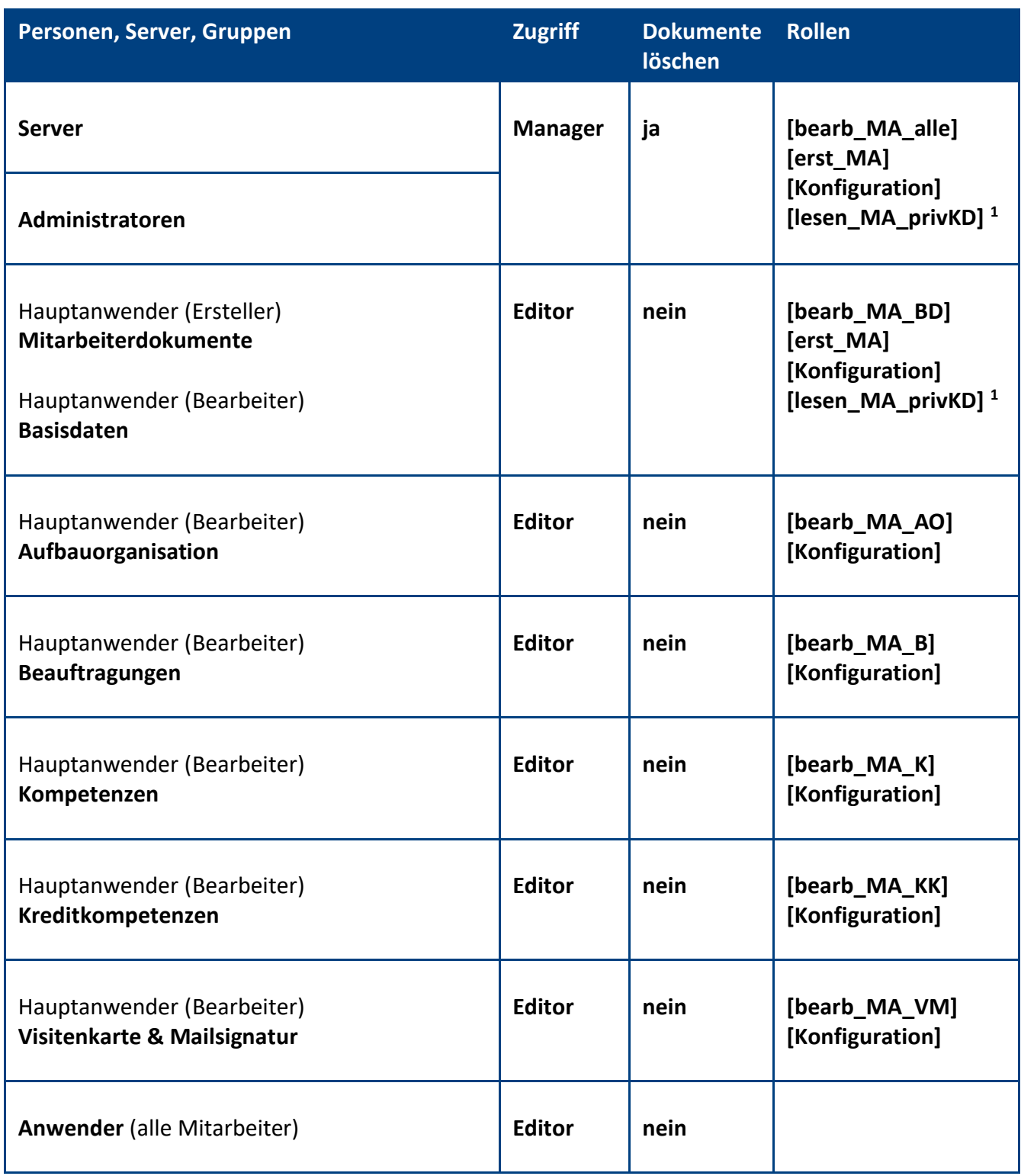

**<sup>1</sup>** Mitarbeiter mit dieser Rolle können im Maskenabschnitt **Basisdaten** den Teilbereich **private Kontaktdaten** sehen (die Veröffentlichung dieser Daten sollten Sie vorher datenschutzrechtlich prüfen lassen bzw. das Thema mit dem Betriebsrat klären)

#### Standardeinstellung: **Modul Einsatzplanung**

Die Zugriffskontrollliste (ACL) könnte folgendermaßen aussehen...

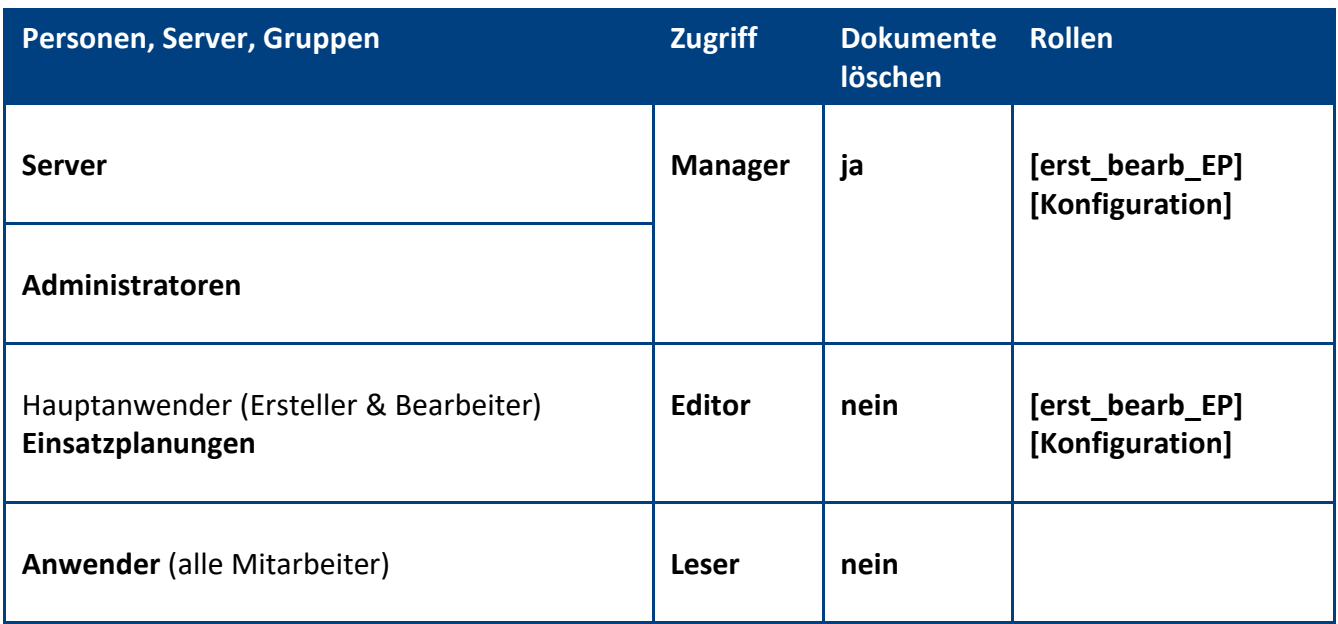

**Wichtig:** Falls Sie beide Module einsetzen, können Sie die Rollen beliebig kombinieren.

**Empfehlung:** Wenn beim Administrationsprozess **Person umbenennen** (z.B. wegen Heirat) die **Namensfelder** automatisch **aktualisiert** werden sollen, müssen Sie in der **ACL** unter **Erweitert** Ihren **Administrationsserver** eintragen und die Aktion **Alle Namensfelder ändern** auswählen...

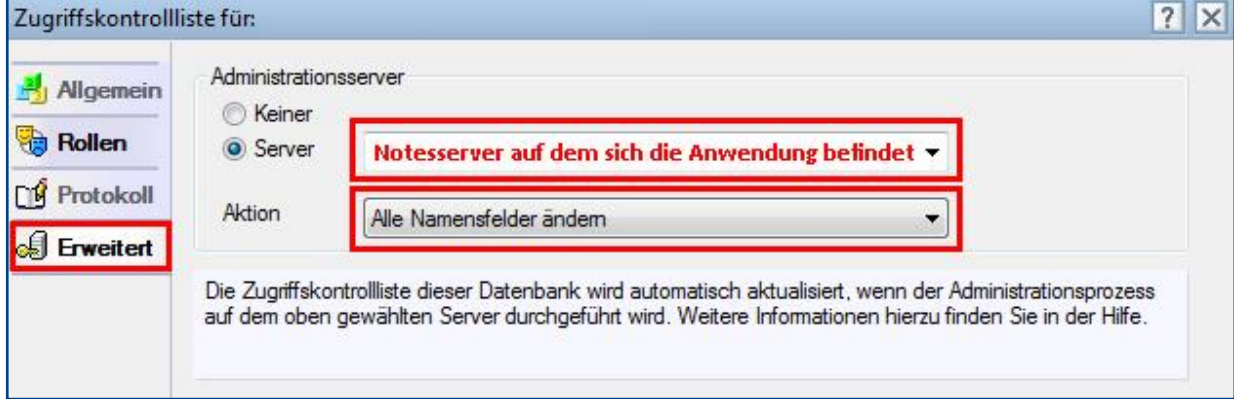

## <span id="page-8-0"></span>3 Registrierung

Damit sich die Anwendung von einer **Demoversion** in eine **Vollversion** umwandelt, müssen Sie den Lizenzkey erwerben.

Die Preisliste und eine Bestellmöglichkeit finden Sie im Internet unter [www.comin-systems.de/bestellung.](http://www.comin-systems.de/bestellung)

Sobald Sie den **Lizenzkey** und **Lizenznehmer** korrekt eingetragen haben, ändert sich der Status von **Demoversion** in **Vollversion** und Sie können mehr als 20 Dokumente erfassen.

#### Vorgehensweise: **Lizenzdaten erfassen <sup>1</sup>**

- 1. klicken Sie unter **Konfiguration** auf **Registrierung**
- 2. erfassen Sie Ihre **Lizenzkeys** und tragen Sie Ihre Firmenbezeichnung als **Lizenznehmer** ein
- 3. klicken Sie auf **Lizenzdaten prüfen**
- 4. der Lizenzstatus **Demoversion** wird in **Vollversion** geändert
- 5. klicken Sie oben auf den Masken-Schalter **speichern**

<sup>1</sup> hierzu wird die Rolle **[Konfiguration]** benötigt

### <span id="page-9-0"></span>4 Mailsignatur

In diesem Kapitel erhalten Sie Informationen darüber, wie Sie die **generierten Mailsignaturen** aus dem **Personal-Manager Organisation** für die internen und externen Mails Ihrer Mitarbeiter verwenden können.

Wenn Sie z.B. die Anwendung **iQ.Suite Trailer** einsetzen, können Sie diese Anwendung so konfigurieren, dass die Daten für die **Mailsignatur** vom **Personal-Manager Organisation** bezogen werden.

#### Ansicht

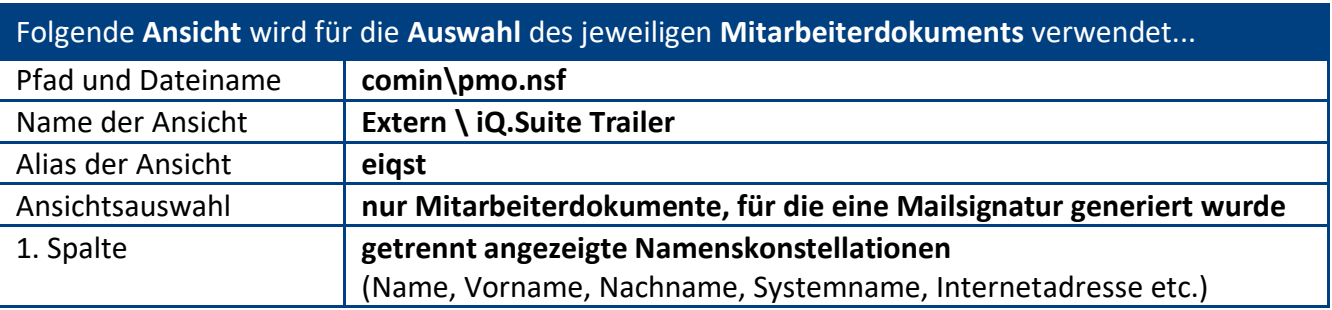

#### Felder

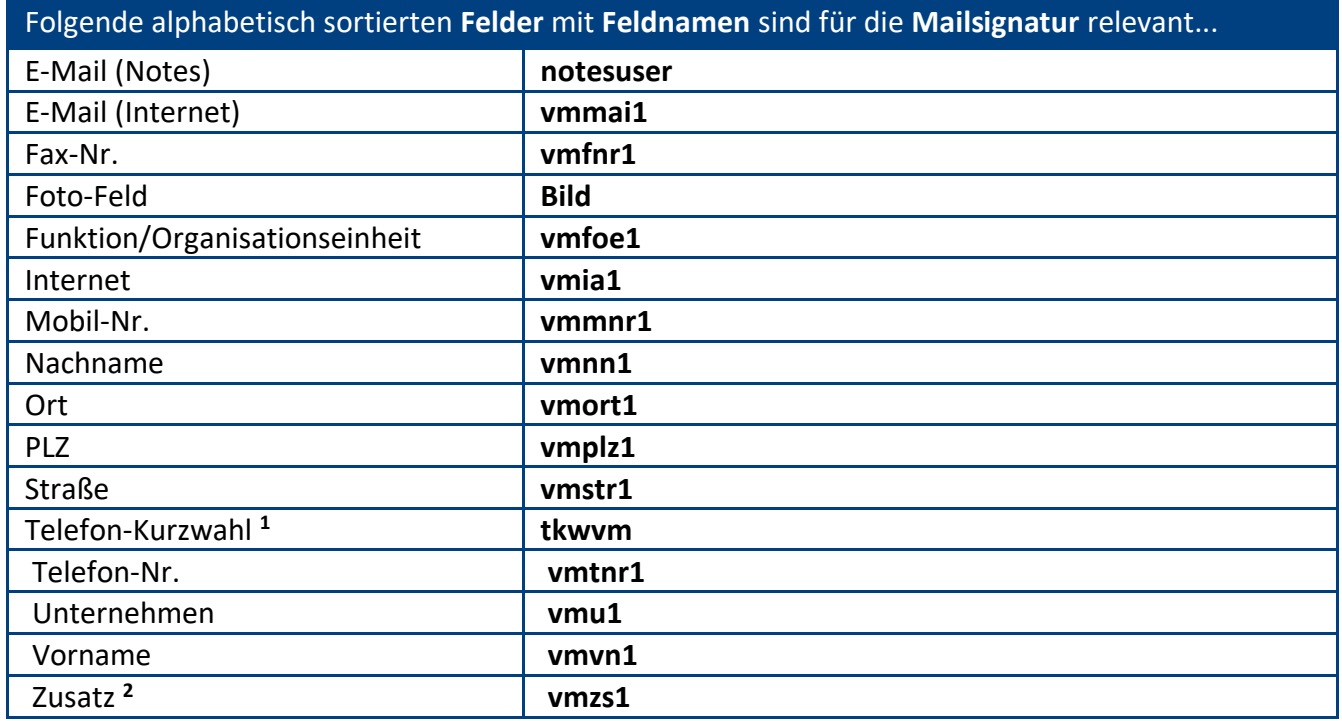

**<sup>1</sup>** Feld kann z.B. für die **interne Mailsignatur** unter Kollegen verwendet werden

**<sup>2</sup>** Feld kann für spezielle **Titel** oder **Vollmachten**, wie z.B. Prokurist verwendet werden

Falls Sie den **Personal-Manager Organisation** für die **Mailsignaturen** Ihrer Mitarbeiter verwenden wollen, beraten und unterstützen wir Sie gerne.

## <span id="page-10-0"></span>III. Informationen für Hauptanwender

## <span id="page-10-1"></span>1 Einstellungen

Im Profildokument **Einstellungen** steht neben jeder Einstellungsmöglichkeit eine Beschreibung zur Verfügung. In dieser Beschreibung erfahren Sie detailliert, wie sich die ausgewählte Einstellung in der Anwendung bzw. im entsprechenden Modul auswirkt.

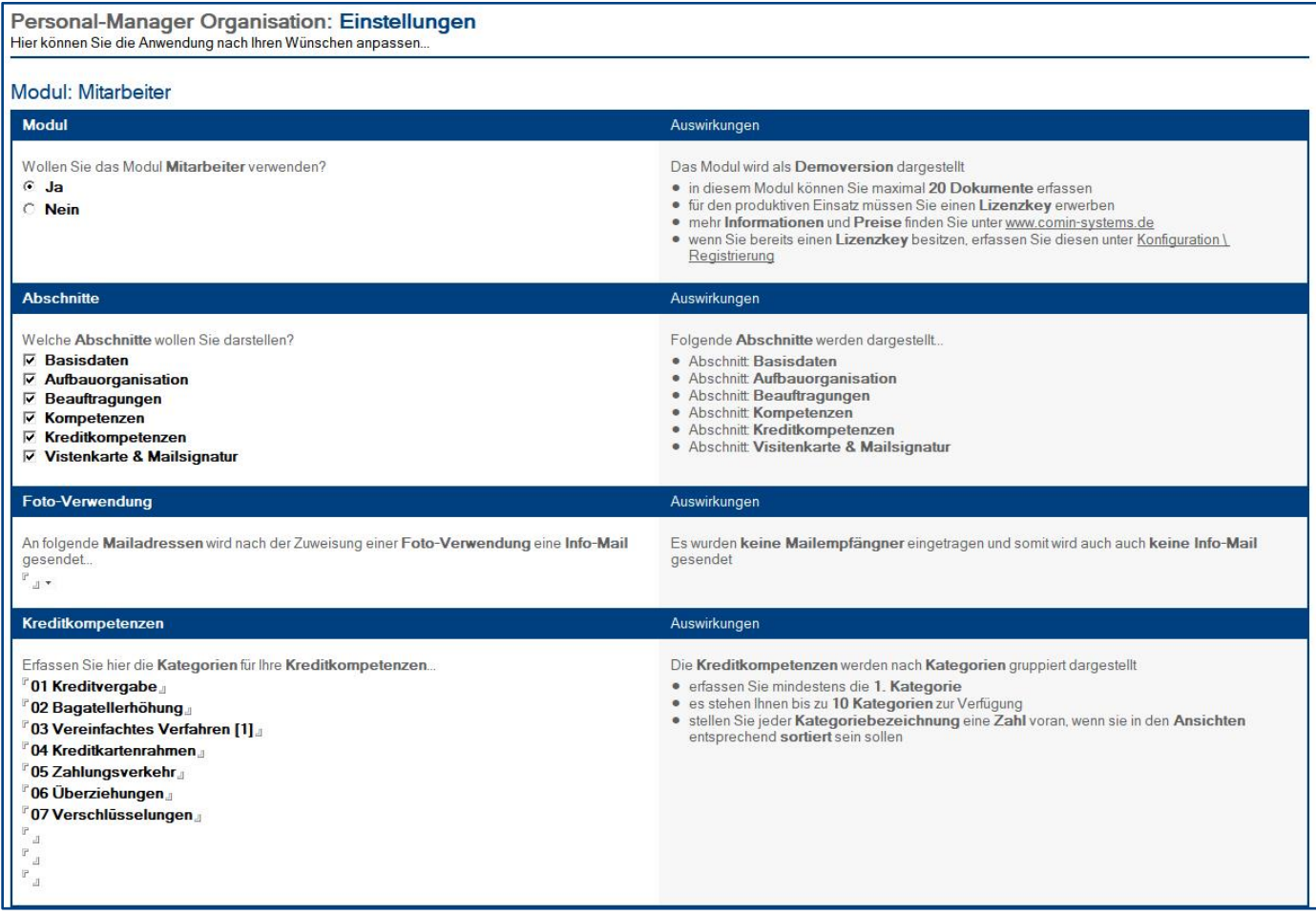

#### Vorgehensweise: **Einstellungen bearbeiten <sup>1</sup>**

- 1. klicken Sie unter **Konfiguration** auf **Einstellungen**
- 2. wählen Sie anschließend die gewünschten Einstellungen aus
- 3. klicken Sie oben auf den Masken-Schalter **speichern**

<sup>1</sup> hierzu wird die Rolle **[Konfiguration]** benötigt

**IIIIIIIIIIIIIIIIIIIIIIIIIIIIIIIIIIIIIIIIIIIIIIIIIIIIIIIIIIIIIIIIIIIIIIIIIIIIIIIIIIIIIIIIIIIIIIIIIIIIIIIIIIIIIIIIIIIIIIIIIIIIIIIIIIIIIIIIIIIIIIIIIIIIIIIIIIIIIIIIIIIIIIIIIIII**

## <span id="page-11-0"></span>2 Schlüsselwörter

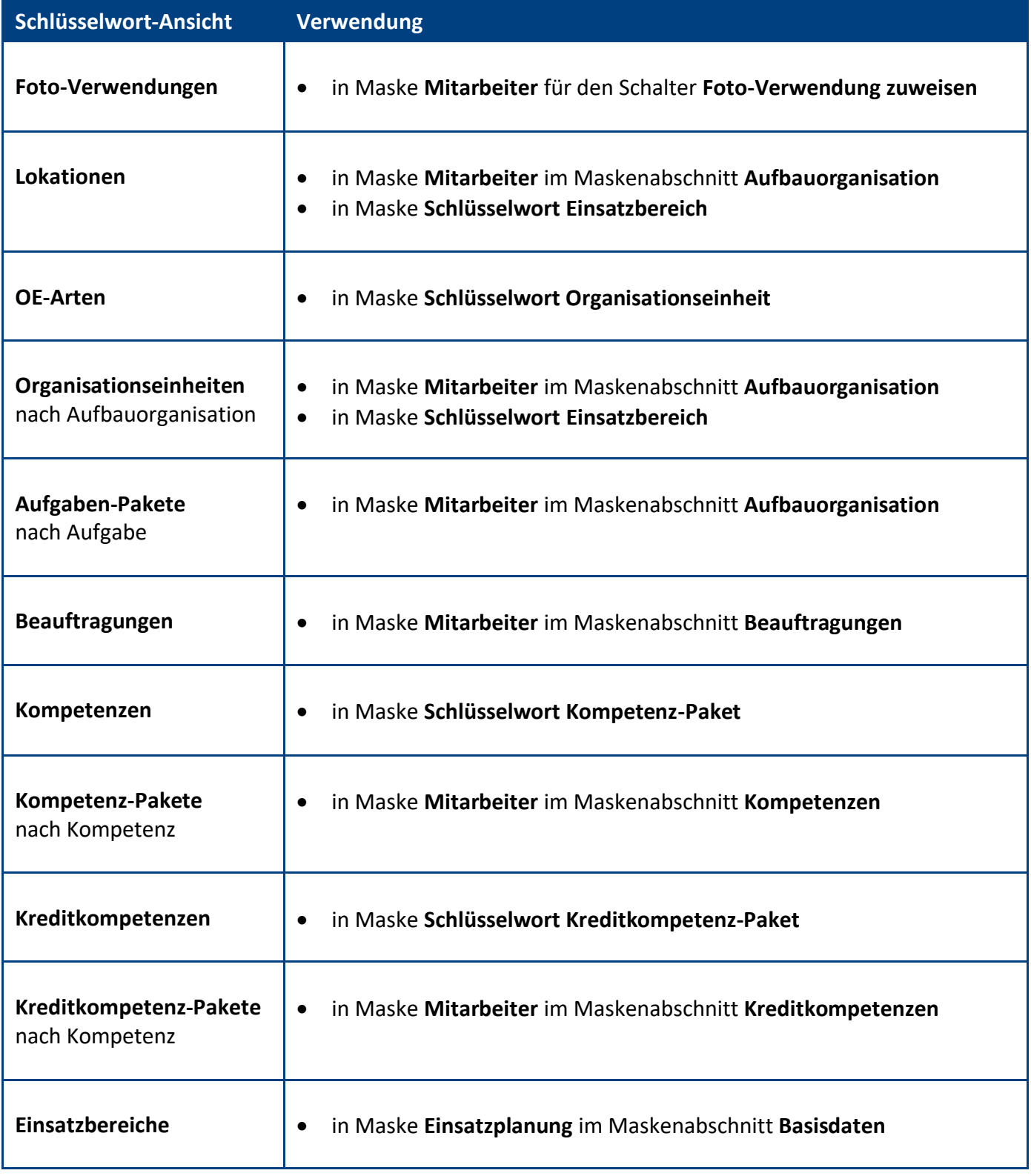

### Vorgehensweise: **Schlüsselwort erstellen <sup>1</sup>**

- 1. klicken Sie unter **Konfiguration** auf **Schlüsselwörter**
- 2. wählen Sie die gewünschte **Schlüsselwort-Ansicht** aus
- 3. klicken Sie oben auf den Ansichts-Schalter **erstellen**
- 4. erfassen Sie die gewünschten **Werte**
- 5. klicken Sie oben auf den Masken-Schalter **speichern**

#### Vorgehensweise: **Schlüsselwort löschen <sup>1</sup>**

- 1. öffnen Sie das gewünschte **Schlüsselwort**
- 2. klicken Sie oben auf den Masken-Schalter **löschen**
- 3. das gelöschte Schlüsselwort wird nun im **Papierkorb** dargestellt

**<sup>1</sup>** hierzu wird die Rolle **[Konfiguration]** und die zum **Schlüsselwort** passende **Bearbeiten-Rolle** benötigt

#### Maske: **Schlüsselwort Organisationseinheit**

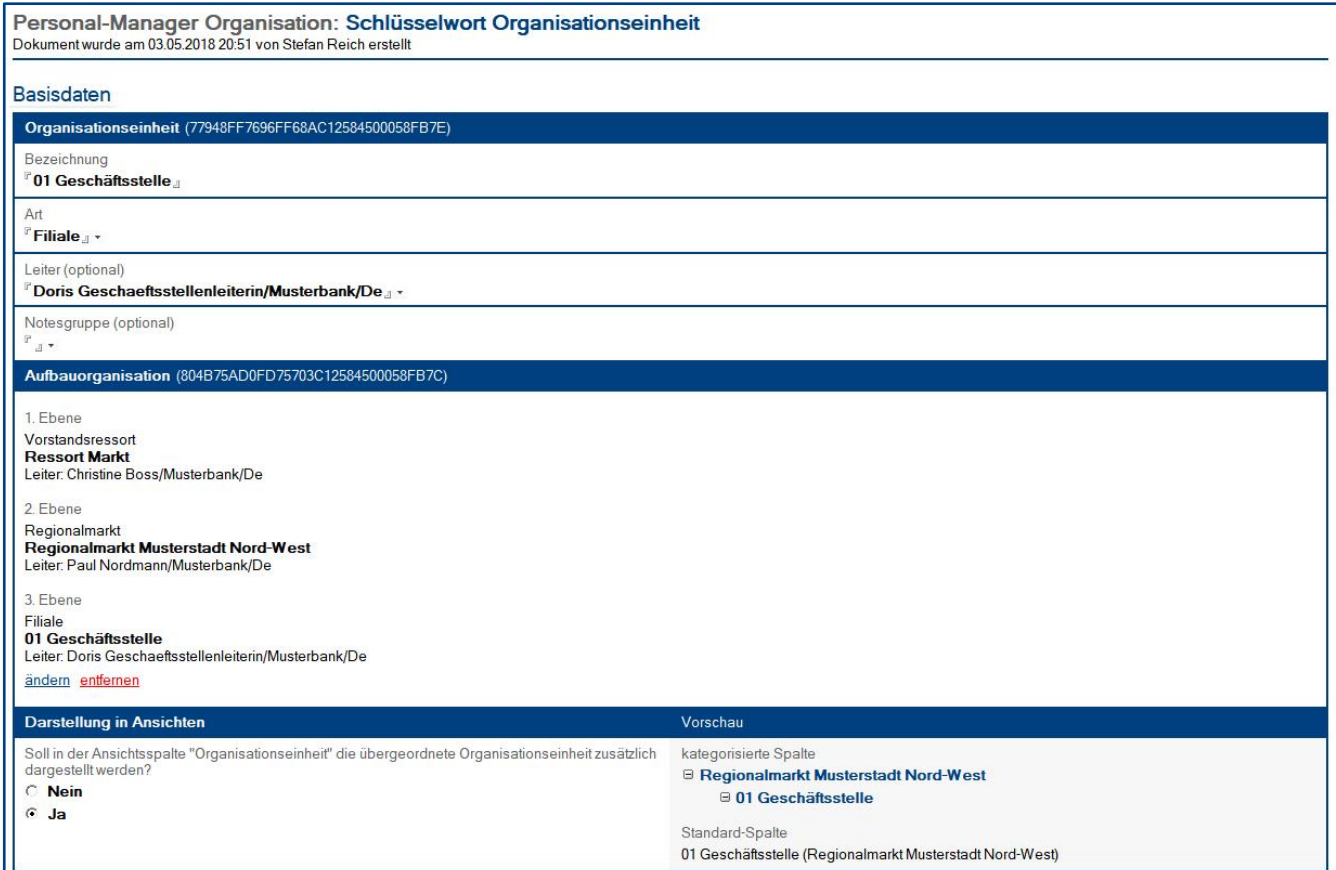

- 1. erfassen Sie die **Bezeichnung** der Organisationseinheit
- 2. wählen Sie eine **Art** (z.B. Abteilung) aus
- 3. falls vorhanden, können Sie einen **Leiter** für diese Organisationseinheit auswählen
- 4. danach können Sie die Organisationseinheit der **Aufbauorganisation <sup>1</sup>** zuweisen...

wenn die Organisationseinheit (z.B. Vorstand) zur 1. Ebene gehört:

• Sie müssen nichts machen (die Organisationseinheit ist automatisch der 1. Ebene zugewiesen)

wenn die Organisationseinheit (z.B. Bereichsleitung) zur 2. Ebene gehört:

- klicken Sie auf den Text-Link **übergeordnete Organisationseinheit zuweisen**
- wählen Sie aus der Dialogbox die **übergeordnete Organisationseinheit** aus der **1. Ebene** aus

wenn die Organisationseinheit (z.B. Abteilung) zur 3. Ebene gehört:

- klicken Sie auf den Text-Link **übergeordnete Organisationseinheit zuweisen**
- wählen Sie aus der Dialogbox die **übergeordnete Organisationseinheit** aus der **2. Ebene** aus
- 5. optional können Sie noch vorgeben, dass in der Ansichtsspalte **Organisationseinheit** die **übergeordnete Organisationseinheit** zusätzlich dargestellt wird

**<sup>1</sup>** somit wird die **Organisationseinheit** inkl. aller übergeordneten Organisationseinheiten **hierarchisch** dargestellt...

- in der Maske **Mitarbeiter** im Maskenabschnitt **Aufbauorganisation**
- in der Ansicht **Aufbauorganisation**

## <span id="page-14-0"></span>3 Legenden

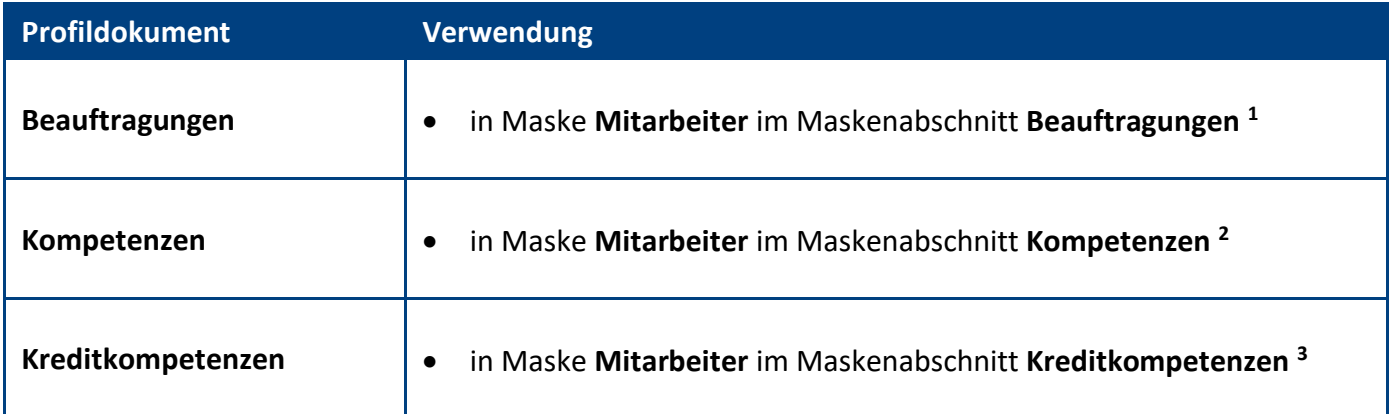

Die Legende kann auch in den jeweiligen Ansichten rechts oben per Ansichts-Schalter geöffnet werden...

Legende

#### Vorgehensweise: **Legende erstellen <sup>4</sup>**

- 1. klicken Sie unter **Konfiguration** auf **Legende**
- 2. wählen Sie das gewünschte **Profildokument** aus
- 3. erfassen Sie die gewünschten **Informationen <sup>5</sup>**
- 4. klicken Sie oben auf den Masken-Schalter **speichern**
- **<sup>1</sup>** die Legende wird im Maskenabschnitt **Beauftragungen** nur dargestellt, wenn mindestens eine **Beauftragung** ausgewählt wurde
- **<sup>2</sup>** die Legende wird im Maskenabschnitt **Kompetenzen** nur dargestellt, wenn mindestens ein **Kompetenz-Paket** zugewiesen wurde
- **<sup>3</sup>** die Legende wird im Maskenabschnitt **Kreditkompetenzen** nur dargestellt, wenn ein **Kreditkompetenz-Paket** zugewiesen wurde
- **<sup>4</sup>** hierzu wird die Rolle **[Konfiguration]** und die zur **Legende** passende **Bearbeiten-Rolle** benötigt
- **<sup>5</sup>** wenn Sie im Profildokument **nichts erfassen,** wird im jeweiligen Maskenabschnitt auch **keine Legende** und **kein Ansichts-Schalter** dargestellt

## <span id="page-15-0"></span>4 Ansichten

Welche Ansichten dargestellt werden, hängt von Ihrer Auswahl in den **Einstellungen** ab.

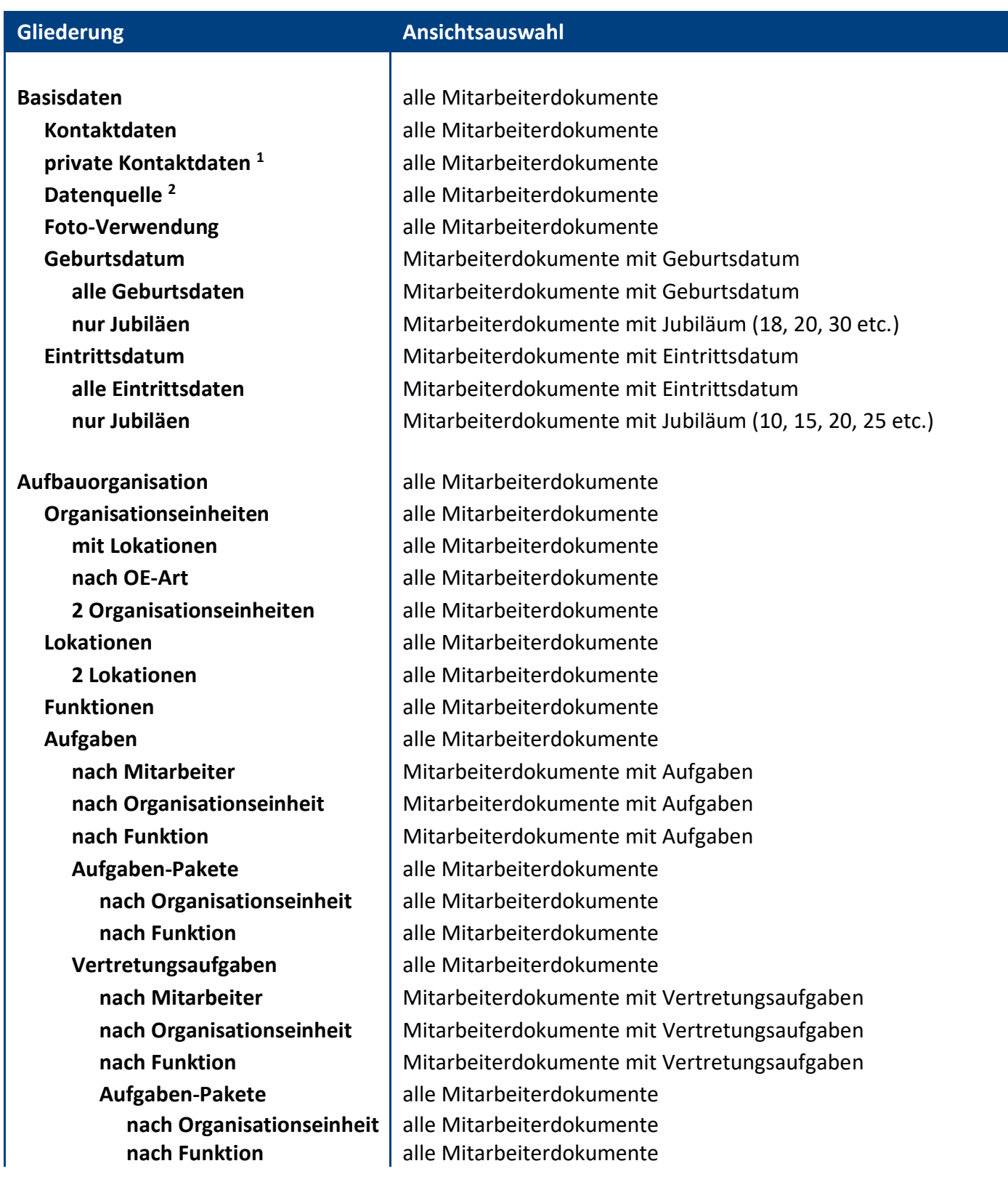

**Kompetenzen** alle Mitarbeiterdokumente **Kompetenz-Pakete** alle Mitarbeiterdokumente **nach Organisationseinheit** alle Mitarbeiterdokumente **nach Funktion alle Mitarbeiterdokumente Vertretungskompetenzen** alle Mitarbeiterdokumente Kompetenz-Pakete alle Mitarbeiterdokumente

**Kreditkompetenzen** alle Mitarbeiterdokumente **Kreditkompetenz-Pakete** alle Mitarbeiterdokumente **nach Organisationseinheit** alle Mitarbeiterdokumente **nach Funktion** alle Mitarbeiterdokumente **Vertretungskreditkompetenzen** alle Mitarbeiterdokumente **Kreditkompetenz-Pakete** alle Mitarbeiterdokumente

**Visitenkarte & Mailsignatur** alle Mitarbeiterdokumente

**alle alle** Einsatzplanungen

**Beauftragungen** alle Mitarbeiterdokumente **nach Mitarbeiter** Mitarbeiterdokumente mit Beauftragungen **nach Lokation** Mitarbeiterdokumente mit Beauftragungen

**nach Mitarbeiter** Mitarbeiterdokumente mit Kompetenz-Paket **nach Organisationseinheit** Mitarbeiterdokumente mit Kompetenz-Paket **nach Funktion** Mitarbeiterdokumente mit Kompetenz-Paket **nach Mitarbeiter** Mitarbeiterdokumente mit Vertretungskompetenz-Paket **nach Organisationseinheit** | Mitarbeiterdokumente mit Vertretungskompetenz-Paket **nach Funktion** Mitarbeiterdokumente mit Vertretungskompetenz-Paket **nach Organisationseinheit** | alle Mitarbeiterdokumente **nach Funktion alle Mitarbeiterdokumente** 

**nach Mitarbeiter** Mitarbeiterdokumente mit Kreditkompetenz-Paket **nach Organisationseinheit** Mitarbeiterdokumente mit Kreditkompetenz-Paket **nach Funktion** Mitarbeiterdokumente mit Kreditkompetenz-Paket **nach Mitarbeiter** Mitarbeiterdokumente mit Vertretungskreditkompetenz-Paket nach Organisationseinheit | Mitarbeiterdokumente mit Vertretungskreditkompetenz-Paket nach Funktion Mitarbeiterdokumente mit Vertretungskreditkompetenz-Paket **nach Organisationseinheit** | alle Mitarbeiterdokumente **nach Funktion alle Mitarbeiterdokumente** 

**Visitenkarten Mitarbeiterdokumente mit Visitenkarte Mailsignaturen Mitarbeiterdokumente mit Mailsignatur** 

**Einsatzplanungen** heutige Einsatzplanungen (Gegenwart) **aktuelle** aktuelle Einsatzplanungen (Gegenwart und Zukunft) **nach Einsatzbereich** aktuelle Einsatzplanungen (Gegenwart und Zukunft) **nach Einsatzbereich** alle Einsatzplanungen

**IIIIIIIIIIIIIIIIIIIIIIIIIIIIIIIIIIIIIIIIIIIIIIIIIIIIIIIIIIIIIIIIIIIIIIIIIIIIIIIIIIIIIIIIIIIIIIIIIIIIIIIIIIIIIIIIIIIIIIIIIIIIIIIIIIIIIIIIIIIIIIIIIIIIIIIIIIIIIIIIIIIIIIIIIIII**

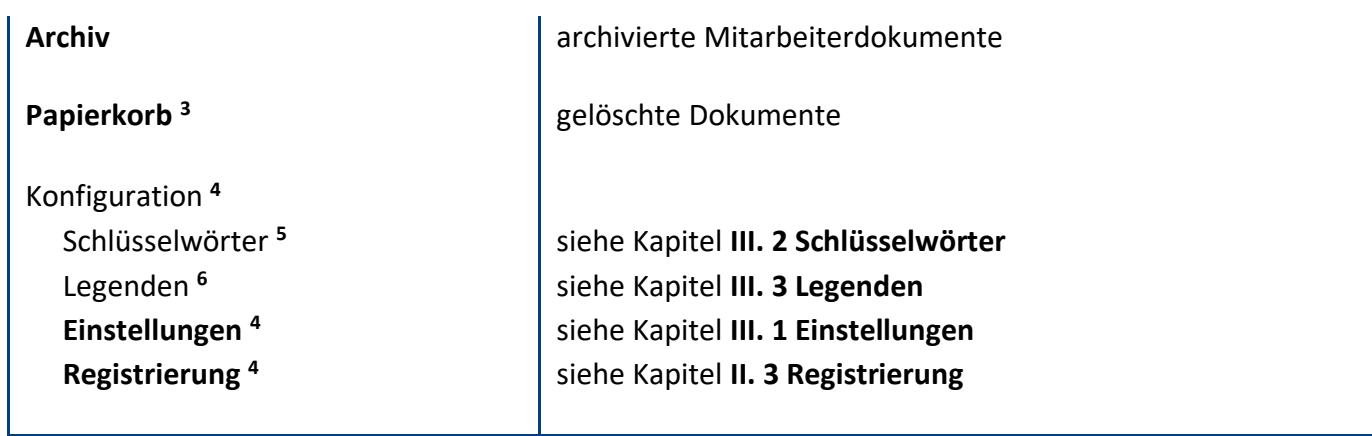

**<sup>1</sup>** nur sichtbar mit der Rolle **[lesen\_MA\_privKD]**

**<sup>2</sup>** nur sichtbar mit der Rolle **[bearb\_MA\_alle]** oder **[bearb\_MA\_BD]**

**<sup>3</sup>** nur sichtbar mit der Rolle **[erst\_MA]** oder **[erst\_bearb\_EP]**

**<sup>4</sup>** nur sichtbar mit der Rolle **[Konfiguration]**

**<sup>5</sup>** nur sichtbar mit der Rolle **[Konfiguration]** und die zum **Schlüsselwort** passende **Bearbeiten-Rolle**

**<sup>6</sup>** nur sichtbar mit der Rolle **[Konfiguration]** und die zur **Legende** passende **Bearbeiten-Rolle**

## <span id="page-18-0"></span>5 Massenänderungen

#### wichtige Hinweise:

- im Modul **Mitarbeiter** können Sie **Massenänderungen** durchführen
- eine **Massenänderung** ändert bei allen **markierten Dokumenten** ein bestimmtes **Feld**
- gehen Sie **bewusst** und **sorgfältig** mit **Massenänderungen** um
- eine **Massenänderung** kann **nicht rückgängig** gemacht werden

#### Vorgehensweise: **Feld ändern per Massenänderung**

- 1. **öffnen** Sie eine geeignete **Ansicht <sup>1</sup>**
- 2. **markieren** Sie alle zu ändernden **Dokumente**
- 3. **klicken** Sie auf den Ansichts-Schalter **ändern \ ...** und dann, je nach zu änderndem Feld auf...
	- **Organisationseinheit <sup>2</sup>**
	- **Lokation <sup>2</sup>**
	- **Funktionen <sup>2</sup>**
		- erweitern **<sup>2</sup>**
		- ersetzen **<sup>2</sup>**
		- entfernen **<sup>2</sup>**
	- **Aufgaben <sup>2</sup>**
		- Pakete erweitern **<sup>2</sup>**
		- Pakete ersetzen **<sup>2</sup>**
		- Pakete entfernen **<sup>2</sup>**
	- **Vertretungsaufgaben <sup>2</sup>**
		- Pakete erweitern **<sup>2</sup>**
		- Pakete ersetzen **<sup>2</sup>**
		- Pakete entfernen **<sup>2</sup>**
	- **Beauftragungen <sup>3</sup>**
		- erweitern **<sup>3</sup>**
		- ersetzen **<sup>3</sup>**
		- entfernen **<sup>3</sup>**
	- **Kompetenzen <sup>4</sup>**
		- Pakete erweitern **<sup>4</sup>**
		- Pakete ersetzen **<sup>4</sup>**
		- Pakete entfernen **<sup>4</sup>**
	- **Vertretungskompetenzen <sup>4</sup>**
		- Pakete erweitern **<sup>4</sup>**
		- Pakete ersetzen **<sup>4</sup>**
		- Pakete entfernen **<sup>4</sup>**
	- **Kreditkompetenzen <sup>5</sup>**
		- Paket ersetzen **<sup>5</sup>**
		- Paket entfernen **<sup>5</sup>**
	- **Vertretungskreditkompetenzen <sup>5</sup>**
		- Paket ersetzen **<sup>5</sup>**
		- Paket entfernen **<sup>5</sup>**
- 4. wählen Sie den **gewünschten Wert** aus und klicken auf **OK**
- 5. bestätigen Sie die **Dialogbox** (Zusammenfassung der Massenänderung) mit **Ja**
- 6. das entsprechende **Feld** wird jetzt bei allen zuvor markierten Dokumenten **geändert**

<sup>1</sup> Ansicht unter **Aufbauorganisation**, **Beauftragungen**, **Kompetenzen**, **Kreditkompetenzen** oder **Visitenkarte & Mailsignatur**

<sup>2</sup> hierzu wird die Rolle **[bearb\_MA\_alle]** oder **[bearb\_MA\_AO]** benötigt

<sup>3</sup> hierzu wird die Rolle **[bearb\_MA\_alle]** oder **[bearb\_MA\_B]** benötigt <sup>4</sup> hierzu wird die Rolle **[bearb\_MA\_alle]** oder **[bearb\_MA\_K]** benötigt

<sup>5</sup> hierzu wird die Rolle **[bearb\_MA\_alle]** oder **[bearb\_MA\_KK]** benötigt

### <span id="page-20-0"></span>6 Masken

#### <span id="page-20-1"></span>**6.1 Mitarbeiter**

Die Maske **Mitarbeiter** wird von den **Hauptanwendern** genutzt, um wichtige und relevante Personalinformationen für die Anwender in nur einem Mitarbeiterdokument zusammenzufassen. Die **Anwender** können diese Informationen entweder über die zahlreichen Ansichten oder direkt im Mitarbeiterdokument abrufen.

#### Vorgehensweise: **Mitarbeiterdokument erstellen**

- 1. klicken Sie auf den Ansichts-Schalter **erstellen <sup>1</sup>**
- 2. **ergänzen** Sie die **Maskenabschnitte**, für die Sie berechtigt wurden
- 3. klicken Sie oben auf den Masken-Schalter **speichern <sup>2</sup>**

#### Vorgehensweise: **Mitarbeiterdokument bearbeiten**

- 1. **öffnen** Sie das zu bearbeitende **Mitarbeiterdokument**
- 2. **ergänzen** Sie die gewünschten **Felder** in den **Maskenabschnitten <sup>3</sup>** , für die Sie berechtigt wurden
- 3. klicken Sie oben auf den Masken-Schalter **speichern <sup>2</sup>**

#### Vorgehensweise: **Mitarbeiterdokument archivieren**

- 1. **öffnen** Sie das zu archivierende **Mitarbeiterdokument**
- 2. klicken Sie auf den Masken-Schalter **archivieren <sup>1</sup>**

Hinweis: Das **Mitarbeiterdokument** verschwindet aus allen **Mitarbeiter-Ansichten** und wird nur noch in der Ansicht **Archiv** dargestellt. Im **Archiv** kann das Dokument geöffnet und mit dem Masken-Schalter **Archivvermerk entfernen <sup>1</sup>** wieder aktiviert werden.

#### Vorgehensweise: **Mitarbeiterdokument löschen**

- 1. **öffnen** Sie das zu löschende **Mitarbeiterdokument**
- 2. klicken Sie auf den Masken-Schalter **löschen <sup>1</sup>**

Hinweis: Das **Mitarbeiterdokument** verschwindet aus allen **Mitarbeiter-Ansichten** und wird nur noch in der Ansicht **Papierkorb** dargestellt. Im **Papierkorb** kann das Dokument geöffnet und mit dem Masken-Schalter **Löschvermerk entfernen <sup>1</sup>** wieder aktiviert werden.

**<sup>1</sup>** hierzu wird die Rolle **[erst\_MA]** benötigt

**<sup>2</sup>** hierzu wird die Rolle **[erst\_MA]** oder eine **Bearbeiten-Rolle** benötigt

**<sup>3</sup>** hierzu wird für jeden Maskenabschnitt die jeweilige **Bearbeiten-Rolle** benötigt

#### <span id="page-21-0"></span>6.1.1 Maskenabschnitt: Basisdaten

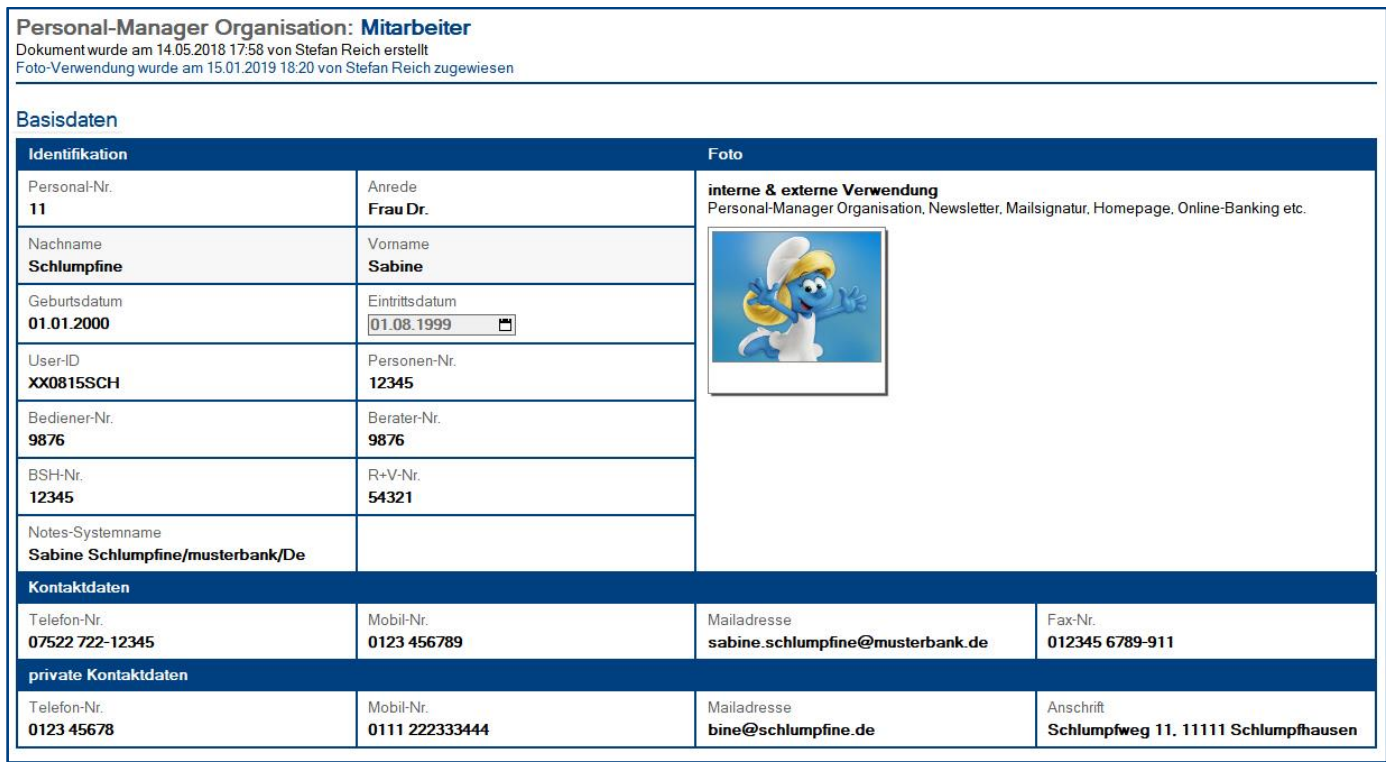

#### Wer kann diesen Maskenabschnitt **sehen**?

• **alle Anwender**

Wer kann diesen Maskenabschnitt **bearbeiten**?

- Anwender mit der Rolle **[bearb\_MA\_alle]**
- Anwender mit der Rolle **[bearb\_MA\_BD]**
- Anwender mit der Rolle **[erst\_MA]**

#### Felder: **Foto** und **Foto-Verwendung**

• siehe Kapitel **5.1.7 Funktion: Foto-Verwendung zuweisen**

#### Teilbereich: **private Kontaktdaten**

- dieser **Teilbereich** ist nur sichtbar, wenn man die Rolle **[lesen\_MA\_privKD]** besitzt
- wenn diese **Rolle nicht vergeben** wird, bleiben die **privaten Kontaktdaten** für alle **unsichtbar**
- dieser Teilbereich wurde aus **datenschutzrechtlichen Gründen** mit einer Rolle geschützt
- klären Sie das Thema im Vorfeld mit Ihrem **Datenschutzbeauftragten** und/oder **Betriebsrat**

#### **Tipp: Ersparen Sie sich Erfassungsaufwand**

Sie können alle Felder im Maskenabschnitt **Basisdaten** automatisiert aus Ihrem Bankensystem beziehen. Somit umgehen Sie den Erfassungsaufwand und die Fehlerquellen einer Doppelerfassung.

#### **Voraussetzungen:**

Sie benötigen...

- eine **CSV-Datei** mit dem Datenbestand aus Ihrer **Mitarbeiterverwaltung** (z.B. per IDA-Abfrage)
- eine eigenständige **Importanwendung** (z.B. data.Integrator)
- unsere Notesanwendung **Kunden** (diese bekommen Sie auf Wunsch kostenlos dazu)

#### **Vorgehensweise:**

- importieren Sie die **CSV-Datei** mit der **Importanwendung** in die Notesanwendung **Kunden <sup>1</sup>**
- ergänzen Sie im **Personal-Manager Organisation** nur noch das Feld **Personal-Nr.**
- die restlichen Felder im Maskenabschnitt **Basisdaten** werden nun automatisch befüllt **<sup>2</sup>**

#### **Hinweise:**

- alle für den **Personal-Manager Organisation** relevanten Felder, welche in der Anwendung **Kunden** keinen Wert enthalten, können Sie im **Personal-Manager Organisation** weiterhin manuell erfassen
- mit einem **wöchentlichen** oder **zwei-wöchentlichen Importintervall** sind Ihre Daten im **Personal-Manager Organisation** immer aktuell
- falls Sie an einem **automatisierten Informationstransfer** zwischen Ihrem **Bankensystem** und der Notesanwendung **Personal-Manager Organisation** interessiert sind, unterstützen wir Sie gerne

**<sup>1</sup>** die Notesanwendung **Kunden** muss sich im selben Verzeichnis wie der **Personal-Manager Organisation** befinden **<sup>2</sup>** hierzu muss es ein übereinstimmendes Dokument mit derselben **Personal-Nr.** in der externen Notesanwendung **Kunden** geben

#### <span id="page-23-0"></span>6.1.2 Maskenabschnitt: Aufbauorganisation

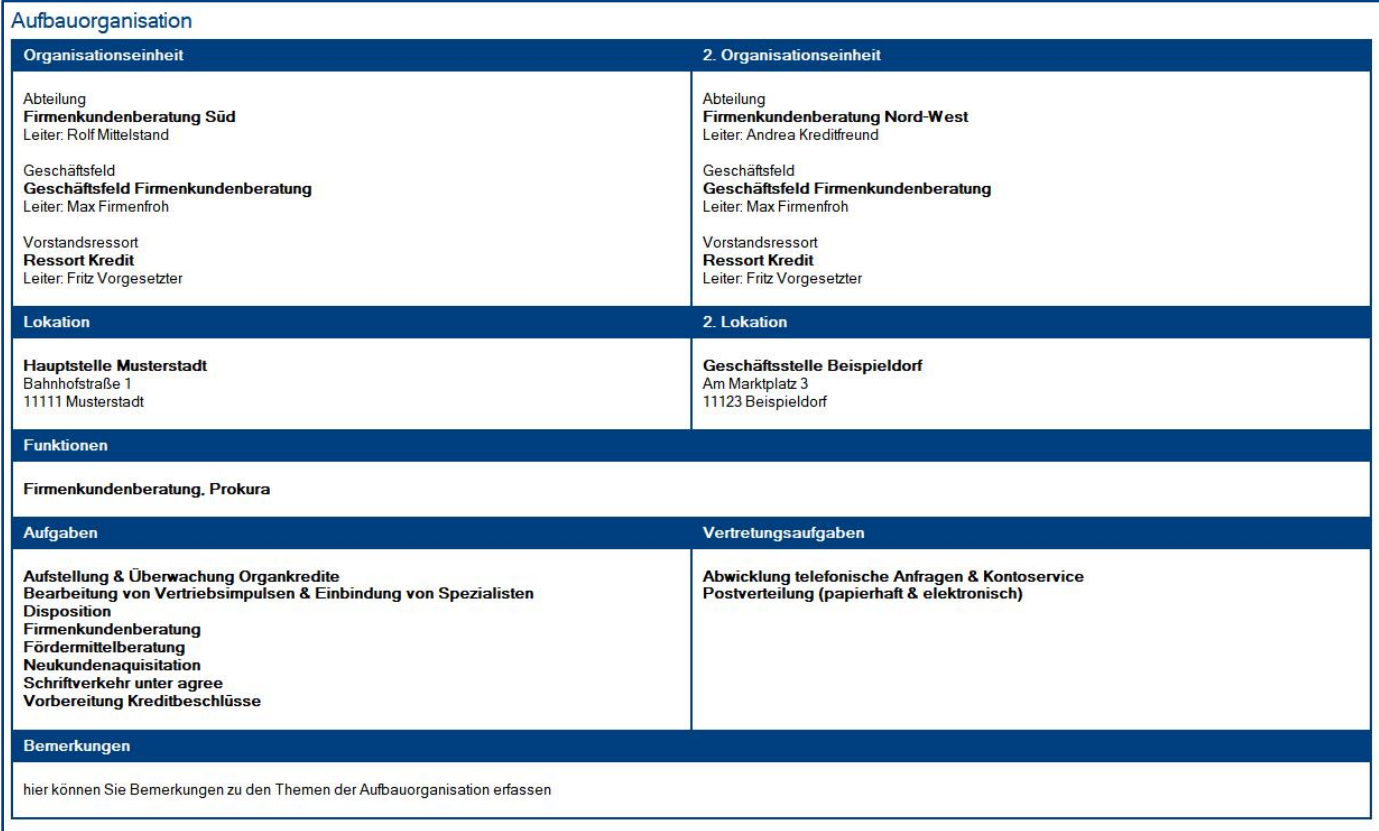

#### Wer kann diesen Maskenabschnitt **sehen**?

• **alle Anwender**

#### Wer kann diesen Maskenabschnitt **bearbeiten**?

- Anwender mit der Rolle **[bearb\_MA\_alle]**
- Anwender mit der Rolle **[bearb\_MA\_AO]**

#### Felder: **Organisationseinheit** und **2. Organisationseinheit**

- mit Hilfe der **Schalter** kann die **Organisationseinheit** inkl. aller hierarchisch übergeordneten Organisationseinheiten **zugewiesen** und auch wieder **entfernt** werden
- optional kann noch eine **2. Organisationseinheit** per Schalter **zugewiesen/entfernt** werden

#### Felder: **Lokation** und **2. Lokation**

- mit Hilfe der **Schalter** kann die **Lokation zugewiesen** und auch wieder **entfernt** werden
- optional kann noch eine **2. Lokation** per Schalter **zugewiesen/entfernt** werden

#### Feld: **Funktion**

- hier kann die **Funktion** des Mitarbeiters **erfasst** werden
- eine bereits **zuvor erfasste Funktion** kann **aus der Liste ausgewählt** werden

#### Felder: **Aufgaben** und **Vertretungsaufgaben**

- mit Hilfe der **Schalter** können **Aufgaben-Pakete zugewiesen <sup>1</sup>** und auch wieder **entfernt** werden
- weitere **Aufgaben**/**Vertretungsaufgaben** können direkt im Mitarbeiterdokument **erfasst** werden

#### **Hinweis:**

Im **Vorschaumodus** werden folgende **Aufgaben** in einem **Vorschaufeld** zusammengefasst...

- Aufgaben aus den zugewiesenen **Aufgaben-Paketen**
- Aufgaben, welche direkt im **Mitarbeiterdokument** erfasst wurden

**<sup>1</sup>** es besteht eine **dauerhafte Verbindung** zwischen den **Schlüsselwörtern** der **Aufgaben-Pakete** und den **Mitarbeiterdokumenten**, somit gelangen alle Änderungen aus den **Schlüsselwörtern** automatisch in die **Mitarbeiterdokumente**

#### <span id="page-25-0"></span>6.1.3 Maskenabschnitt: Beauftragungen

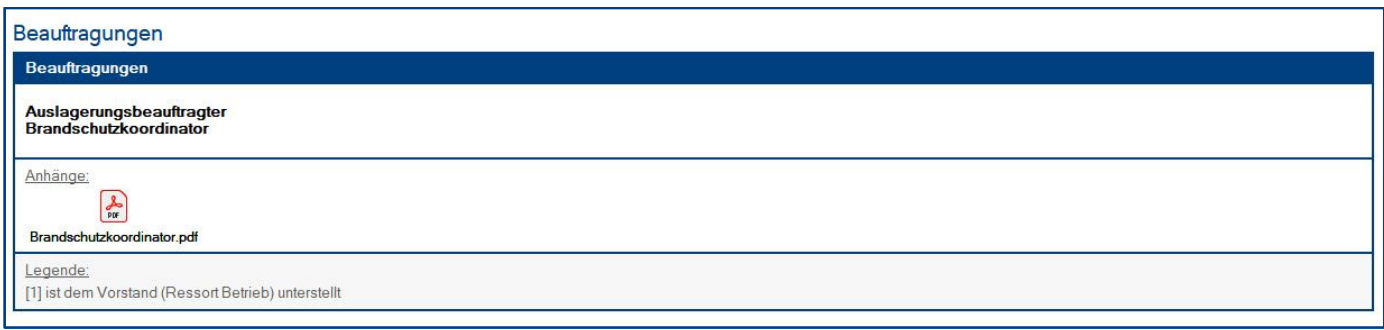

#### Wer kann diesen Maskenabschnitt **sehen**?

• **alle Anwender**

#### Wer kann diesen Maskenabschnitt **bearbeiten**?

- Anwender mit der Rolle **[bearb\_MA\_alle]**
- Anwender mit der Rolle **[bearb\_MA\_B]**

#### Feld: **Beauftragungen**

• hier können die **Beauftragungen** aus einer Liste (Schlüsselwort **Beauftragung**) ausgewählt werden

#### Legende: **Beauftragungen**

Die **Legende** wird nur dargestellt, wenn...

- mindestens eine **Beauftragung** ausgewählt wurde
- unter **Konfiguration \ Legenden** das Profildokument **Beauftragungen** auch gepflegt wurde

#### <span id="page-26-0"></span>6.1.4 Maskenabschnitt: Kompetenzen

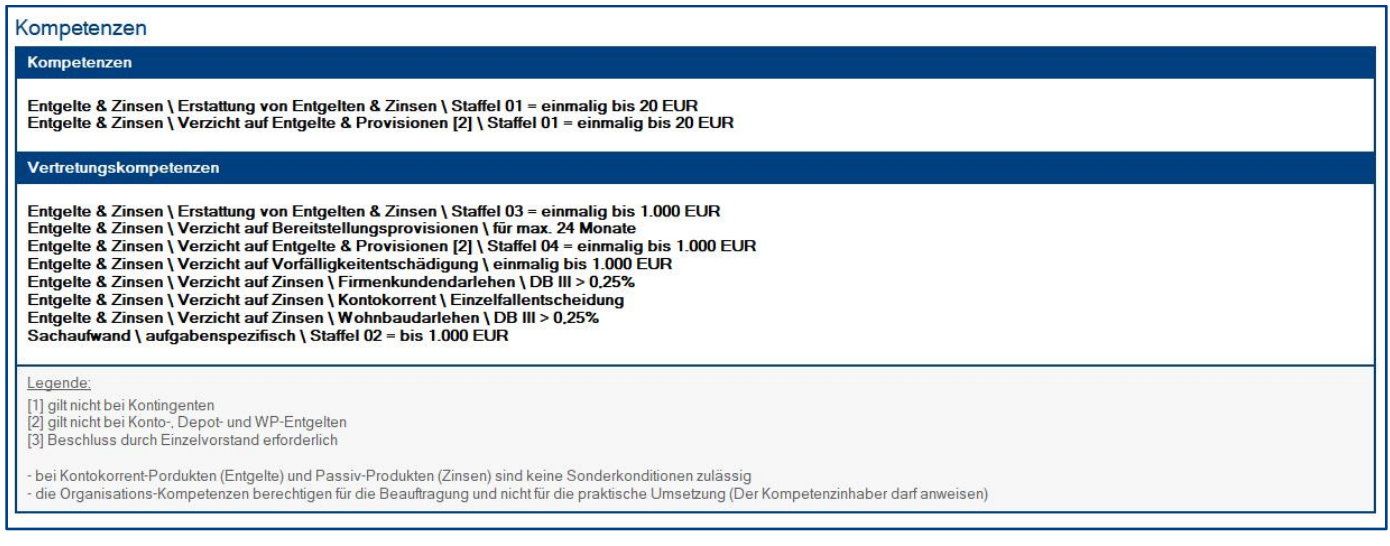

#### Wer kann diesen Maskenabschnitt **sehen**?

• **alle Anwender**

#### Wer kann diesen Maskenabschnitt **bearbeiten**?

- Anwender mit der Rolle **[bearb\_MA\_alle]**
- Anwender mit der Rolle **[bearb\_MA\_K]**

#### Felder: **Kompetenzen** und **Vertretungskompetenzen**

• mit Hilfe der **Schalter** können **Kompetenz-Pakete** zugewiesen **<sup>1</sup>** und auch wieder **entfernt** werden

#### Legende: **Kompetenzen**

Die **Legende** wird nur dargestellt, wenn...

- mindestens ein **Kompetenz-Paket** zugewiesen wurde
- unter **Konfiguration \ Legenden** das Profildokument **Kompetenzen** auch gepflegt wurde

**<sup>1</sup>** es besteht eine **dauerhafte Verbindung** zwischen den **Schlüsselwörtern** der **Kompetenz-Pakete** und den **Mitarbeiterdokumenten**, somit gelangen alle Änderungen aus den **Schlüsselwörtern** automatisch in die **Mitarbeiterdokumente**

#### <span id="page-27-0"></span>6.1.5 Maskenabschnitt: Kreditkompetenzen

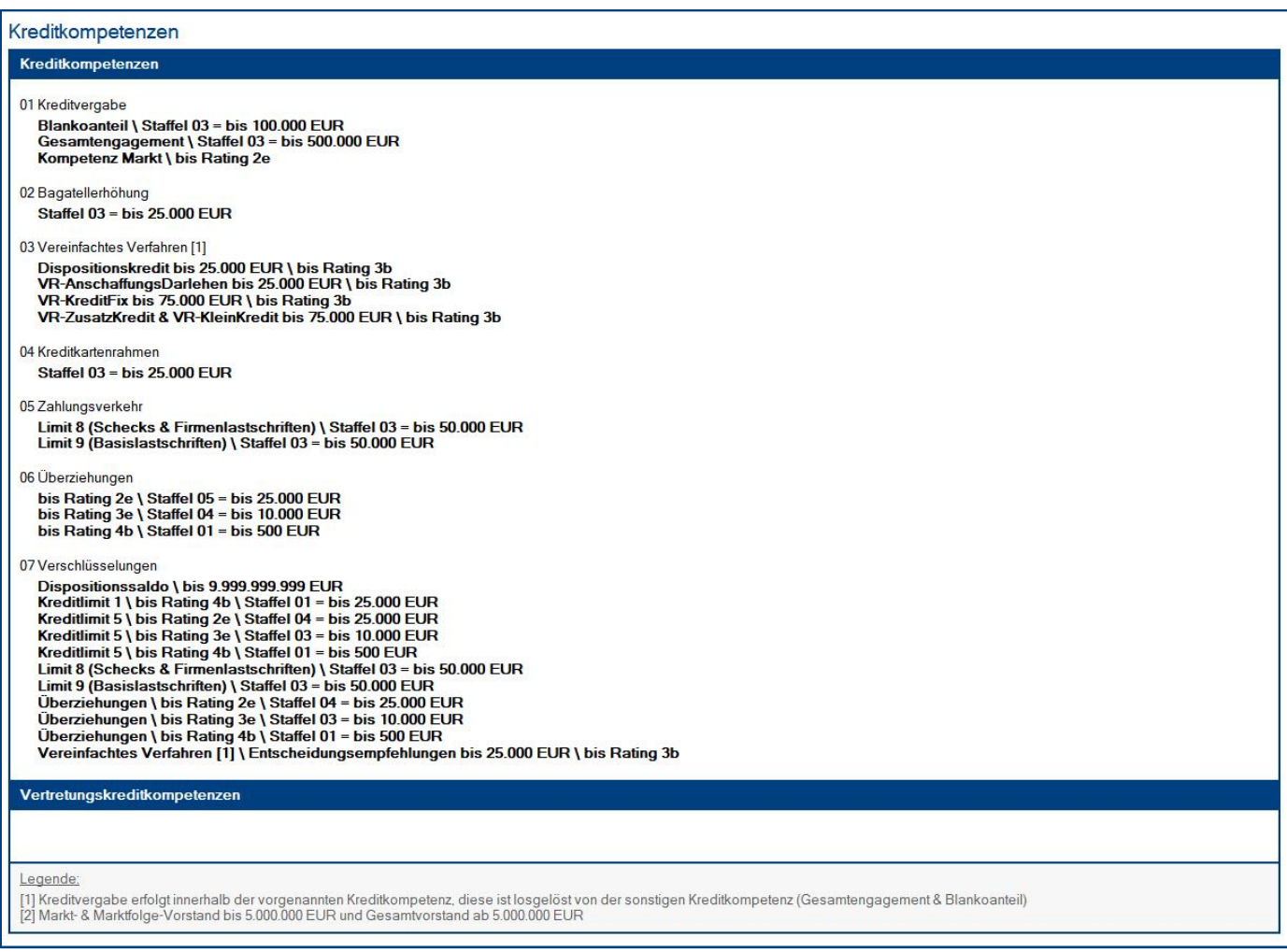

#### Wer kann diesen Maskenabschnitt **sehen**?

• **alle Anwender**

#### Wer kann diesen Maskenabschnitt **bearbeiten**?

- Anwender mit der Rolle **[bearb\_MA\_alle]**
- Anwender mit der Rolle **[bearb\_MA\_KK]**

#### Felder: **Kreditkompetenzen** und **Vertretungskreditkompetenzen**

• mit Hilfe der **Schalter** kann ein **Kreditkompetenz-Paket** zugewiesen **<sup>1</sup>** und wieder **entfernt** werden

#### Legende: **Kreditkompetenzen**

Die **Legende** wird nur dargestellt, wenn...

- ein **Kreditkompetenz-Paket** zugewiesen wurde
- unter **Konfiguration \ Legenden** das Profildokument **Kreditkompetenzen** auch gepflegt wurde

**<sup>1</sup>** es besteht eine **dauerhafte Verbindung** zwischen den **Schlüsselwörtern** der **Kreditkompetenz-Pakete** und den **Mitarbeiterdokumenten**, somit gelangen alle Änderungen aus den **Schlüsselwörtern** automatisch in die **Mitarbeiterdokumente**

#### <span id="page-29-0"></span>6.1.6 Maskenabschnitt: Visitenkarte & Mailsignatur

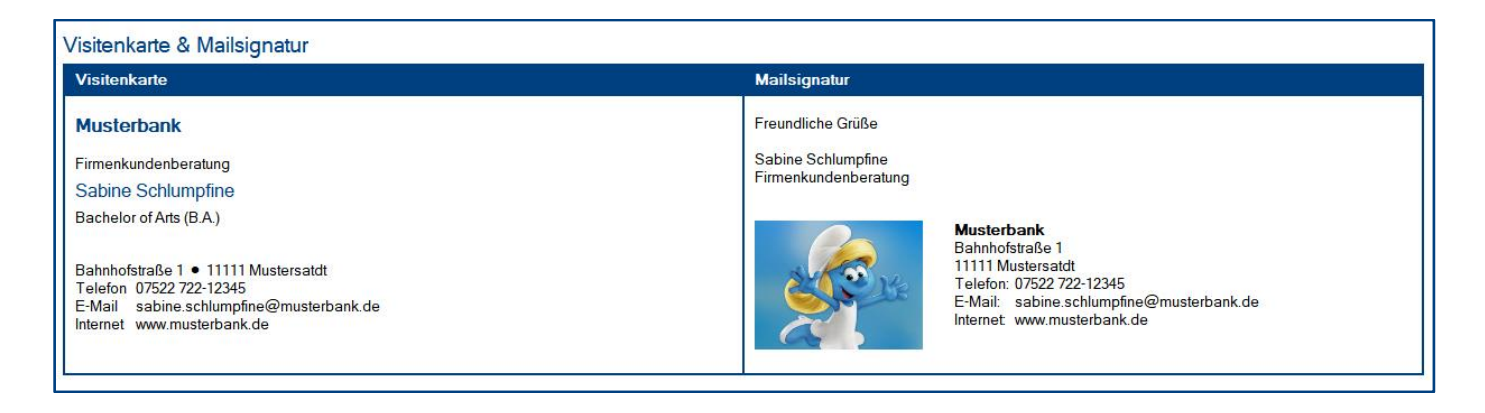

#### Wer kann diesen Maskenabschnitt **sehen**?

• **alle Anwender**

#### Wer kann diesen Maskenabschnitt **bearbeiten**?

- Anwender mit der Rolle **[bearb\_MA\_alle]**
- Anwender mit der Rolle **[bearb\_MA\_VM]**

#### Felder: **Einstellungen**

- im ersten Feld können Sie festlegen, ob eine **Visitenkarte** und/oder **Mailsignatur** generiert wird
- unter **Funktion/Organisationseinheit** können Sie festlegen, ob die **Funktion**, **Organisationseinheit** oder ein **individuell erfasster Wert <sup>1</sup>** in die **Visitenkarte** und **Mailsignatur** übernommen wird
- wenn Sie eine **Fortbildung** erfassen, wird dieser Wert übernommen **<sup>2</sup>**
- wenn Sie einen **Zusatz** erfassen, wird dieser Wert übernommen **<sup>2</sup>**
- wenn Sie ein **abweichendes Unternehmen** erfassen, wird dieser Wert übernommen **<sup>3</sup>**
- wenn Sie eine **abweichende Internetadresse** erfassen, wird dieser Wert übernommen **<sup>4</sup>**
- soll die **Anschrift** aus der **Aufbauorganisation** übernommen oder **individuell erfasst <sup>1</sup>** werden
- soll die **Fax-Nr.** aus den **Basisdaten** übernommen oder **individuell erfasst <sup>1</sup>** werden
- soll die **Mobil-Nr.** aus den **Basisdaten** übernommen oder **individuell erfasst <sup>1</sup>** werden

**<sup>1</sup>** wenn Sie die Einstellung **individueller Wert** gewählt haben, aber keinen **individuellen Wert** erfassen, entfällt diese Zeile **<sup>2</sup>** wenn Sie **keinen Wert** erfassen, entfällt diese Zeile

**<sup>3</sup>** wenn Sie **keinen Wert** erfassen, wird das Standard-Unternehmen aus dem Profildokument **Einstellungen** übernommen

**<sup>4</sup>** wenn Sie **keinen Wert** erfassen, wird die Standard-Internetadresse aus dem Profildokument **Einstellungen** übernommen

#### **Tipp:** Nutzen Sie **Personal-Manager Organisation** um die **Mailsignaturen** in Ihren Mails zu generieren

Wenn Sie die Anwendung **iQ.Suite Trailer** einsetzen, können Sie diese Anwendung so konfigurieren, dass die Daten für die **Mailsignatur** vom **Personal-Manager Organisation** bezogen werden.

#### <span id="page-30-0"></span>6.1.7 Maskenabschnitt: Historie

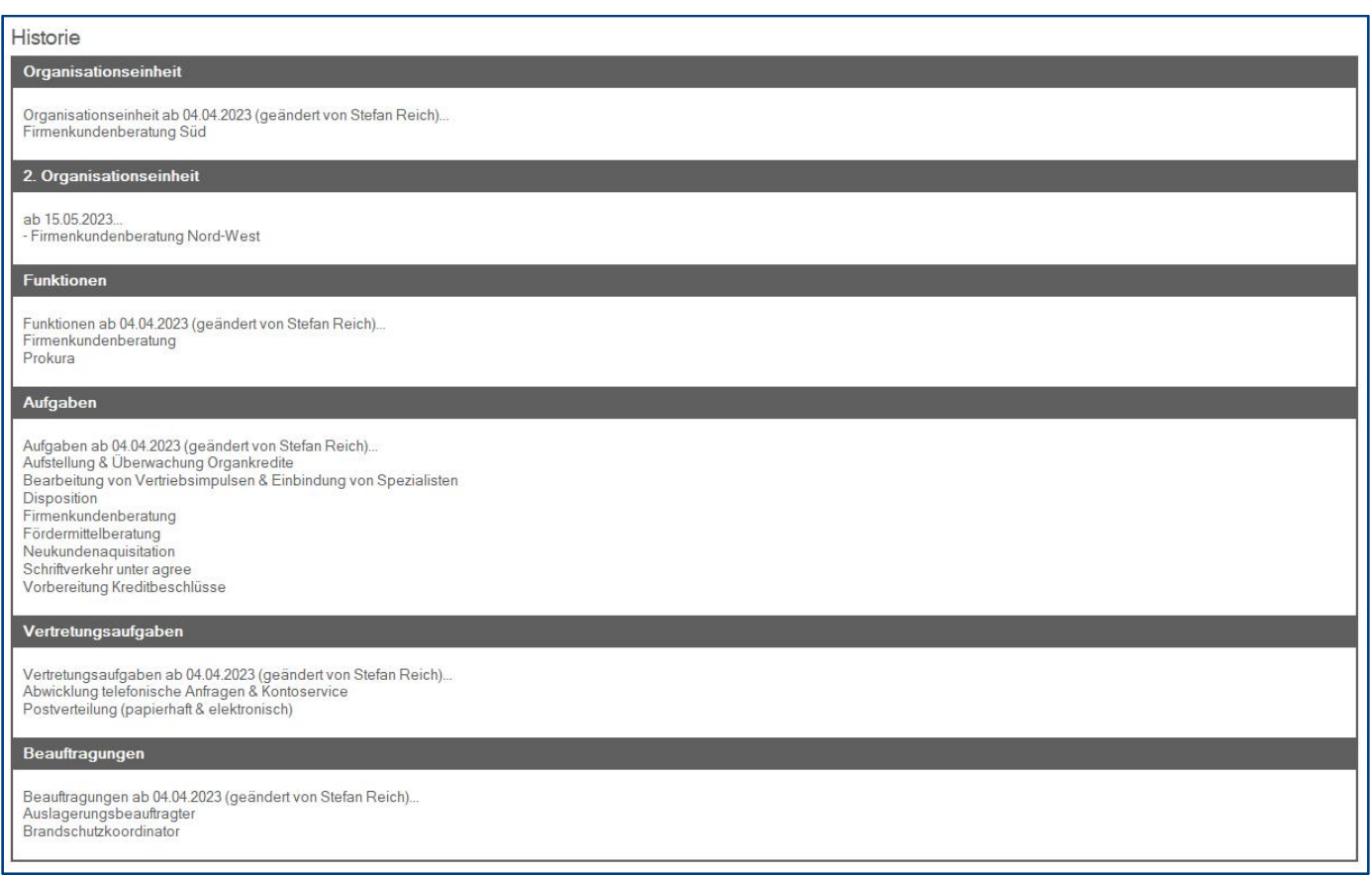

#### Wer kann diesen Maskenabschnitt **sehen**?

• **alle Anwender**

#### Wer kann diesen Maskenabschnitt **bearbeiten**?

• **keiner** - der Maskenabschnitt wird automatisch ergänzt

#### Felder

Folgende Felder werden bei jeder Feldänderung hier automatisch historisiert...

- **Organisationseinheit**
- **2. Organisationseinheit**
- **Funktionen**
- **Aufgaben**
- **Vertretungsaufgaben**
- **Beauftragungen**

#### <span id="page-31-0"></span>6.1.8 Funktion: Foto-Verwendung zuweisen

Mit diesem Masken-Schalter (siehe Bild) kann **jeder Anwender** in **seinem Mitarbeiterdokument** die **Foto-Verwendung** für sein Portraitfoto **zuweisen** und somit bestimmen, ob und wie sein Portraitfoto verwendet werden darf. Diese **Foto-Verwendung** kann durch den Mitarbeiter jederzeit wieder geändert werden.

**Foto-Verwendung zuweisen** 

Nach dem Klick auf den Masken-Schalter **Foto-Verwendung zuweisen** erscheint eine **Dialogbox** (siehe Bild) mit den jeweiligen **Varianten** zur **Foto-Verwendung <sup>1</sup>** . Durch einen Doppelklick weist der Mitarbeiter seinem eigenen Mitarbeiterdokument die gewünschte **Foto-Verwendung** zu. Das Dokument wird hierbei automatisch gespeichert und geschlossen.

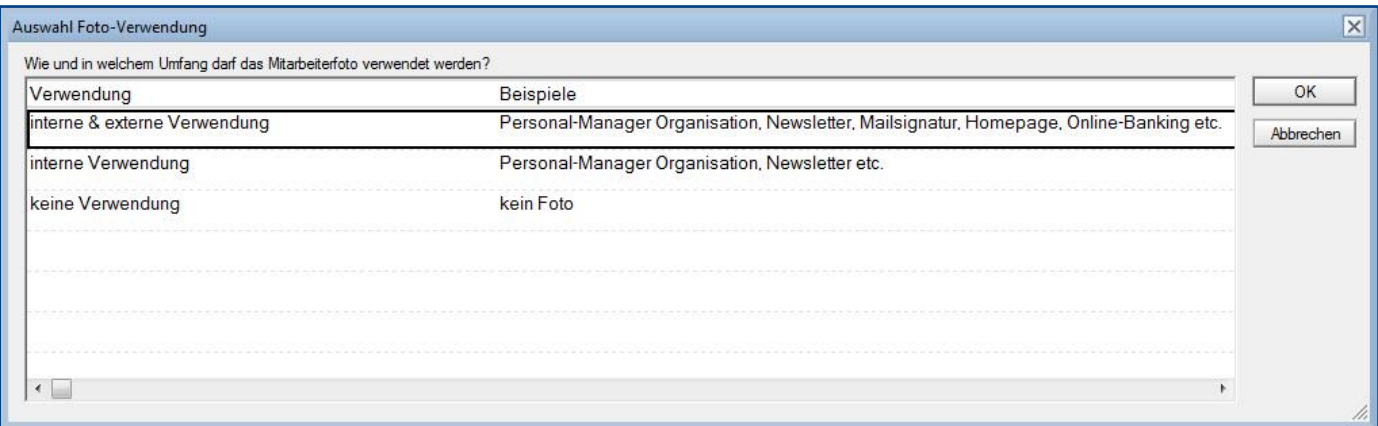

Die Signatur zur Zuweisung der **Foto-Verwendung** wird (links oben) direkt unter der Signatur zur Erstellung des Dokumentes in blauer Schrift dokumentiert.

Personal-Manager Organisation: Mitarbeiter Dokument wurde am 14.05.2018 17:58 von Stefan Reich erstellt Foto-Verwendung wurde am 15.01.2019 18:20 von Stefan Reich zugewiesen

In der Ansicht **Basisdaten \ Foto-Verwendung** finden Sie die Funktion bzw. den Schalter **Foto-Verwendung anfordern <sup>2</sup>** . Mit diesem Ansichts-Schalter können Sie alle zuvor **markierten Mitarbeiter** per **Mail** auffordern, die **Foto-Verwendung** zu ergänzen.

**<sup>1</sup>** die Auswahl dieser Dialogbox wird unter **Konfiguration \ Schlüsselwörter \ Foto-Verwendungen** vorgegeben

#### Maskenabschnitt: **Basisdaten**

Die vom **Mitarbeiter** zugewiesene **Foto-Verwendung** wird rechts unter **Foto** (siehe Bild) eingetragen.

Je nach zugewiesener **Foto-Verwendung <sup>1</sup>** wird folgendes dargestellt...

- entweder ein **Platzhalter-Bild**
- oder ein **Foto-Feld**, in welches ein **Hauptanwender <sup>2</sup>** anschließend das Portraitfoto des Mitarbeiters hochladen kann (im folgenden Bild rot markiert).

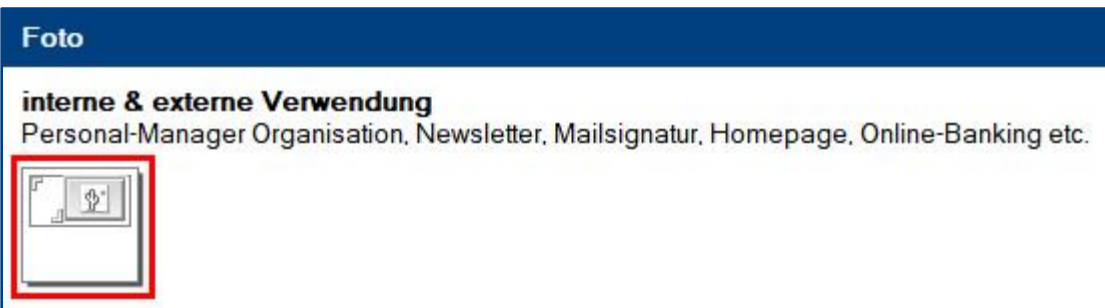

#### Maskenabschnitt: **Visitenkarte & Mailsignatur**

Je nach zugewiesener **Foto-Verwendung <sup>1</sup>** wird folgendes dargestellt...

- entweder ein **Logo-Bild**
- oder ein **Foto-Feld**, in welches ein **Hauptanwender <sup>3</sup>** anschließend das Portraitfoto des Mitarbeiters hochladen kann (im folgenden Bild rot markiert).

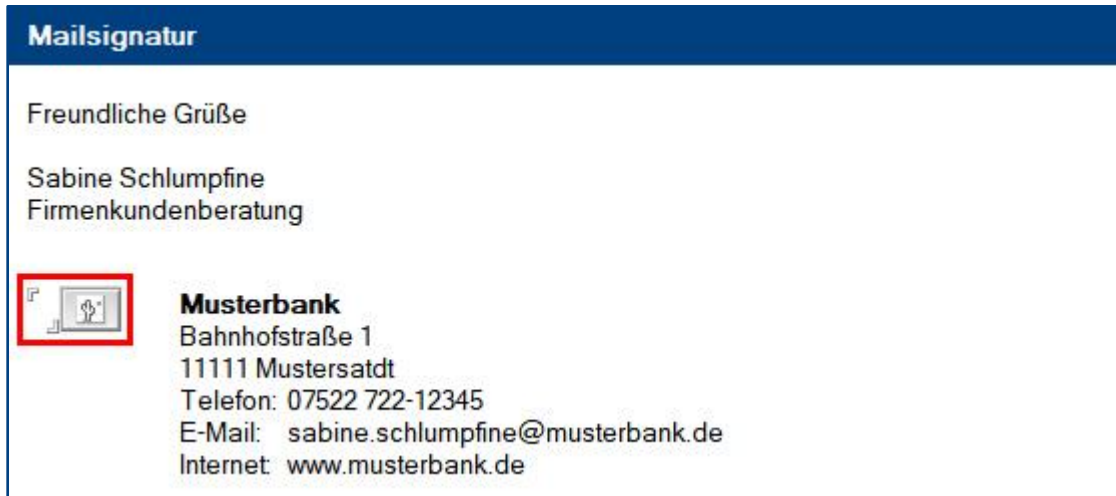

Hinweis: Wenn Sie z.B. die Anwendung **iQ.Suite Trailer** so konfiguriert haben, dass die Daten für die Mailsignatur aus dem **Personal-Manager Organisation** bezogen werden, dann wird das hier hochgeladene Foto des Mitarbeiters in seinen internen und/oder externen Mails dargestellt.

**<sup>2</sup>** hierzu wird die Rolle **[erst\_MA]**, **[bearb\_MA\_alle]** oder **[bearb\_MA\_BD]** benötigt

**<sup>1</sup>** im Schlüsselwort **Foto-Verwendung** können Sie für jedes Schlüsselwort bzw. für jede Variante vorgeben, ob ein **Foto-Feld** in den Maskenabschnitten **Basisdaten** und/oder **Visitenkarte & Mailsignatur** dargestellt werden soll

**<sup>3</sup>** hierzu wird die Rolle **[bearb\_MA\_alle]** oder **[bearb\_MA\_VM]** benötigt

#### <span id="page-33-0"></span>**6.2 Einsatzplanung**

Wenn Sie das Modul **Einsatzplanung** in den **Einstellungen** ausgewählt haben, können Sie die Maske **Einsatzplanung** und die Ansichten unter **Einsatzplanungen** nutzen.

#### Vorgehensweise: **Einsatzplanung erstellen**

- 1. wechseln Sie zu einer Ansicht unter **Einsatzplanungen**
- 2. klicken Sie auf den Ansichts-Schalter **erstellen <sup>1</sup>**
- 3. wählen Sie links einen **Mitarbeiter <sup>2</sup>** (z.B. Auszubildenden) aus
- 4. klicken Sie rechts auf den Schalter **Einsatzbereich auswählen**
- 5. wählen Sie aus der sich öffnenden Dialogbox den gewünschten **Einsatzbereich <sup>3</sup>** aus
- 6. ergänzen Sie die Felder unter **Einsatzzeitraum**
- 7. optional können Sie **ergänzende Informationen** erfassen
- 8. optional können Sie per gleichnamigem Schalter die **Einsatzplanung per Mail zuweisen <sup>1</sup>** & **<sup>4</sup>**
- 9. klicken Sie oben auf den Masken-Schalter **speichern <sup>1</sup>**

#### Vorgehensweise: **Einsatzplanung löschen**

- 1. **öffnen** Sie die zu löschende **Einsatzplanung**
- 2. klicken Sie auf den Masken-Schalter **löschen <sup>1</sup>**
- 3. danach können Sie entscheiden, ob Sie **alle Mailempfänger** über die **Löschung** informieren wollen **<sup>4</sup>**

Hinweis: Die **Einsatzplanung** verschwindet aus allen **Ansichten** und wird nur noch in der Ansicht **Papierkorb** dargestellt. Im **Papierkorb** kann das Dokument geöffnet und mit dem Masken-Schalter **Löschvermerk entfernen <sup>1</sup>** wieder aktiviert werden.

- **<sup>3</sup>** die Auswahl dieser Dialogbox wird unter **Konfiguration \ Schlüsselwörter \ Einsatzbereiche** vorgegeben
- **<sup>4</sup>** es werden **alle Mailempfänger** (Mitarbeiter, Einsatzbereich, evtl. private Mailadresse, evtl. Aufgaben-Mailempfänger) per Mail informiert

**<sup>1</sup>** hierzu wird die Rolle **[erst\_bearb\_EP]** benötigt

**<sup>2</sup>** falls beim **ausgewählten Mitarbeiter** eine **private Mailadresse** im **Mitarbeiterdokument** vorhanden ist, wird diese automatisch übernommen und kann bei der **Zuweisung per Mail** verwendet werden

#### <span id="page-34-0"></span>6.2.1 Maskenabschnitt: Basisdaten

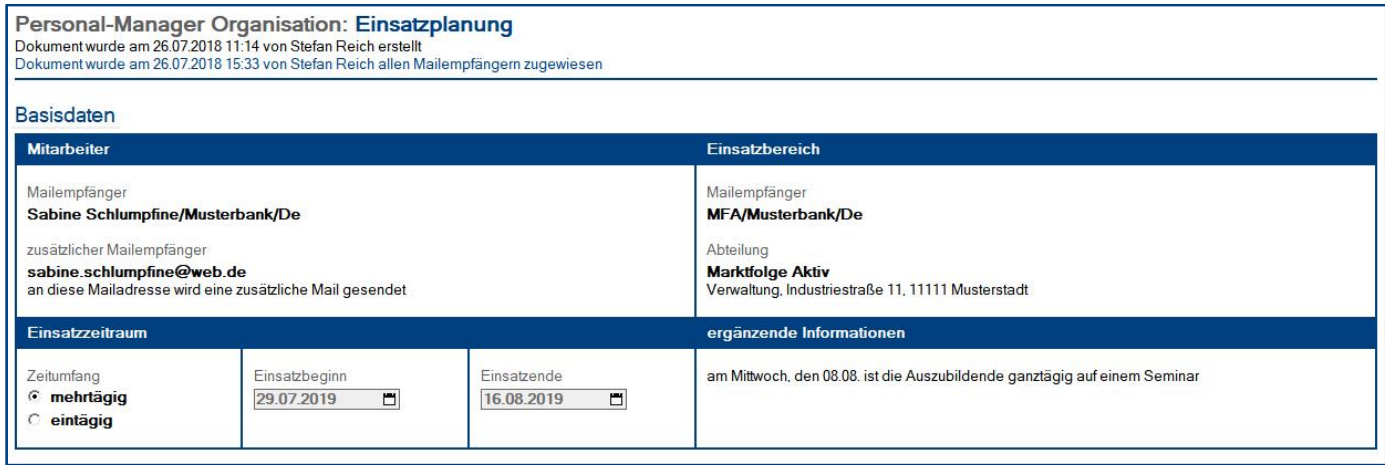

#### Wer kann diesen Maskenabschnitt **sehen**?

• **alle Anwender**

#### Wer kann diesen Maskenabschnitt **bearbeiten**?

• Anwender mit der Rolle **[erst\_bearb\_EP]**

#### <span id="page-34-1"></span>6.2.2 Maskenabschnitt: Aufgaben & Hinweise

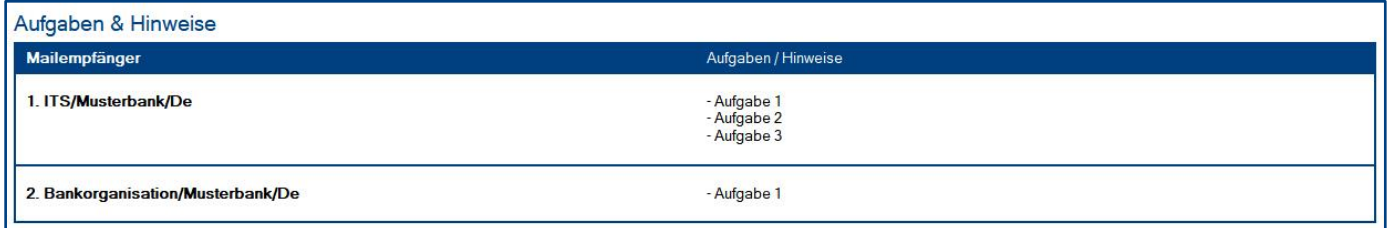

#### Wer kann diesen Maskenabschnitt **sehen**?

• **alle Anwender**

#### Wer kann diesen Maskenabschnitt **bearbeiten**?

• **niemand** (die unveränderbaren Daten stammen aus dem Schlüsselwort **Einsatzbereich**)

## <span id="page-35-0"></span>IV. Informationen für Anwender

### <span id="page-35-1"></span>1 Modul: Mitarbeiter

Als **Anwender** können Sie die Maske **Mitarbeiter** und alle dazugehörigen **Ansichten** zur Informationsbeschaffung nutzen. Sie erhalten unter anderem folgende Informationen...

- **Basis- und Kontaktdaten** (Identifikations-, Kontakt- und Personaldaten)
- **Geburts- und Eintrittsdatum** (Kalender & Ansichten)
- **Aufbauorganisation** (hierarchische Darstellung der Mitarbeiter nach Organisationseinheit)
- **Organisationseinheiten** (verschiedene Ansichten und Perspektiven)
- **Lokationen** (Darstellung der Mitarbeiter nach Lokation und Organisationseinheit)
- **Funktionen** (verschiedene Ansichten und Perspektiven)
- **Aufgaben** (verschiedene Ansichten und Perspektiven)
- **Beauftragungen** (verschiedene Ansichten und Perspektiven)
- **Kompetenzen** (verschiedene Ansichten und Perspektiven)
- **Kreditkompetenzen** (verschiedene Ansichten und Perspektiven)
- **Visitenkarte & Mailsignatur** (verschiedene Ansichten und Perspektiven)

#### Ansichtssymbole

Was die **Ansichtssymbole** aussagen, entnehmen Sie bitte der Dialogbox **Legende**. Den **Link** zu dieser Dialogbox finden Sie (links unten) in der **Infoleiste**.

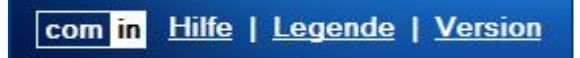

#### Vorgehensweise: **Foto-Verwendung zuweisen**

Außerdem können Sie in Ihrem eigenen **Mitarbeiterdokument** die **Foto-Verwendung** für Ihr Portraitfoto **zuweisen** und somit bestimmen, ob und wie Ihr Portraitfoto verwendet werden darf. Diese **Foto-Verwendung** können Sie jederzeit wieder ändern.

- 1. öffnen Sie Ihr eigenes **Mitarbeiterdokument**
- 2. klicken Sie auf folgenden **Masken-Schalter <sup>1</sup>**

**Foto-Verwendung zuweisen** 

- 3. wählen Sie aus der sich öffnenden Dialogbox eine **Foto-Verwendung** per Doppelklick
- 4. das Dokument wird nun automatisch **gespeichert** und **geschlossen**
- 5. je nach Auswahl kann anschließend ein **Hauptanwender** Ihr **Portraitfoto** hochladen

**<sup>1</sup>** dieser **Masken-Schalter** ist nur in Ihrem **eigenen Mitarbeiterdokument** sichtbar

## <span id="page-36-0"></span>2 Modul: Einsatzplanung

Als **Anwender** können Sie die Maske **Einsatzplanung** und alle dazugehörigen **Ansichten** zur Informationsbeschaffung nutzen. Im Regelfall bekommt jedoch der **Mitarbeiter** (z.B. Auszubildender) und der **Einsatzbereich** (z.B. Abteilung) eine **Mail** mit einem Dokumentenlink zur jeweiligen **Einsatzplanung**.

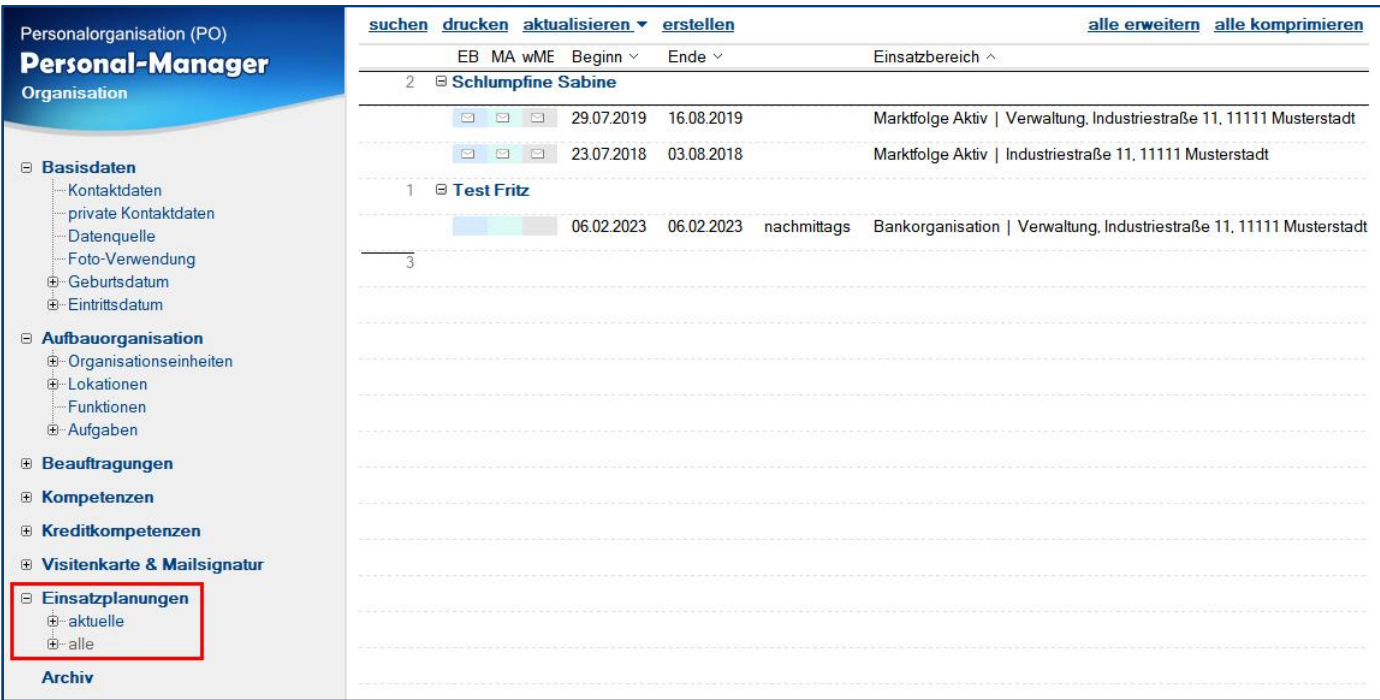

#### Ansichten: **Einsatzplanungen**

- - -
	- - nach Einsatzbereich alle Einsatzplanungen
- **Einsatzplanungen** en and the heutige Einsatzplanungen (Gegenwart)
	- **aktuelle aktuelle Einsatzplanungen (Gegenwart und Zukunft)** 
		- **nach Einsatzbereich** aktuelle Einsatzplanungen (Gegenwart und Zukunft)
		- **alle alle alle** Einsatzplanungen
			-

#### Ansichtssymbole

Was die **Ansichtssymbole** aussagen, können Sie dem folgenden Bild entnehmen oder Sie verwenden die Dialogbox **Legende**. Den **Link** zu dieser Dialogbox finden Sie (links unten) in der **Infoleiste**.

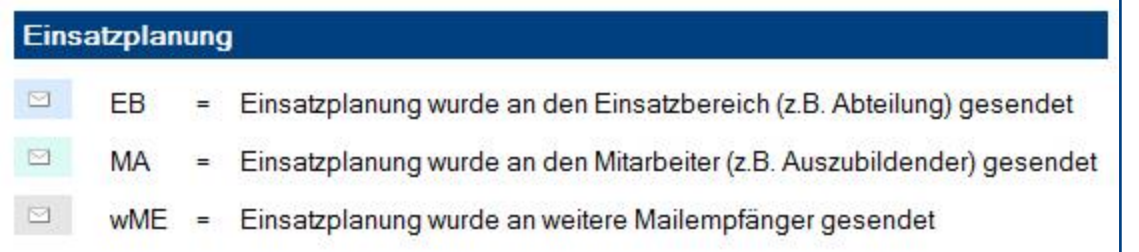

## <span id="page-37-0"></span>V. Allgemeine Informationen

## <span id="page-37-1"></span>1 Änderungsprotokoll

Im Änderungsprotokoll werden alle gespeicherten Änderungen des Dokuments dargestellt.

#### Wo finde ich das Änderungsprotokoll?

- 1. öffnen Sie das gewünschte Dokument
- 2. klicken Sie rechts oben auf den Masken-Schalter **Änderungsprotokoll**
- 3. in der sich öffnenden **Dialogbox** werden **alle Änderungen** detailliert dargestellt...

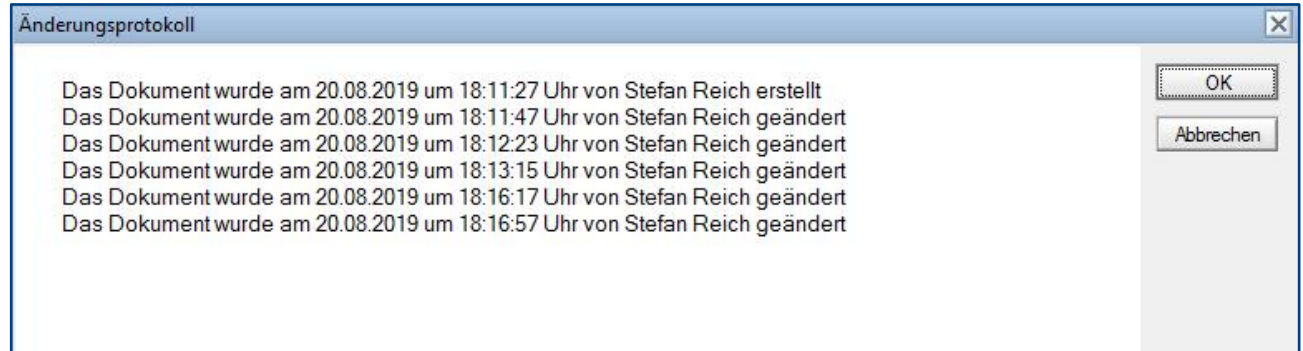

## <span id="page-38-0"></span>2 Infoleiste

#### Wo finde ich die Infoleiste?

Die **Infoleiste** finden Sie in der Anwendung links unten...

com in Hilfe | Legende | Version

Folgende **Funktionen** finden Sie in der **Infoleiste**...

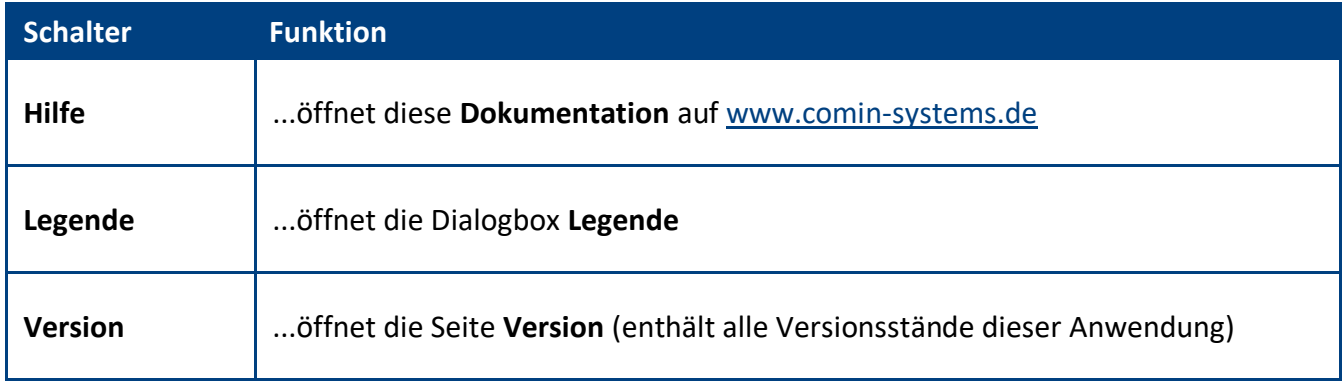

#### Legende

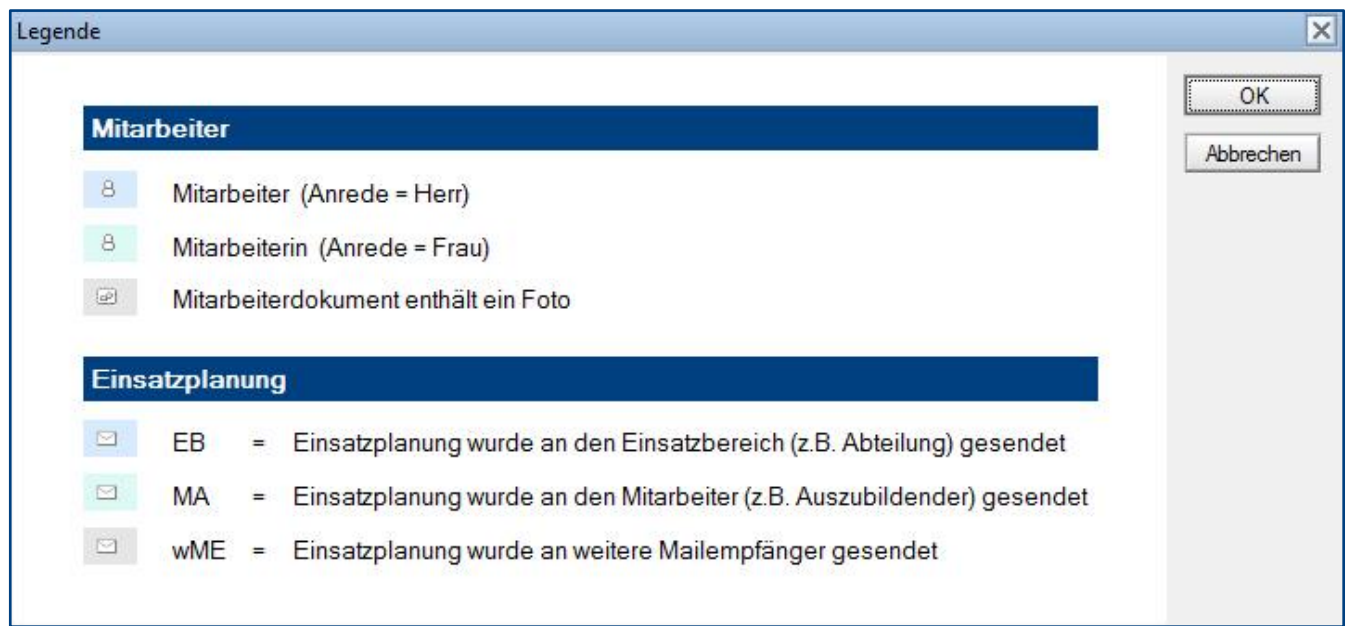